### **ComColor FW Series** 5230/5230R/5231/5231R/5000/5000R/2230

### **ComColorblack FW Series** 1230/1230R

Questa guida descrive le impostazioni e le opzioni della macchina (lettore di schede IC, scanner, ecc.) che devono essere eseguite dall' amministratore.

# **Manuale dell'amministratore**

# ATTENZIONE

Dopo la lettura di questo manuale tenerlo a portata di mano per una futura consultazione.

Le "Precauzioni di Sicurezza" sono fornite nelle Informazioni sulla sicurezza aggiuntive.

Leggerle attentamente prima dell'uso.

## <span id="page-2-0"></span>Informazioni sul presente manuale

#### Prefazione

Grazie per l'utilizzo di un prodotto serie ComColor FW.

Questo manuale descrive le impostazioni dell'amministratore.

È possibile configurare le impostazioni di registrazione dell'utente e della rubrica, le impostazioni per consentire o limitare le operazioni, e le impostazioni relative all'ambiente d'utilizzo in base allo scopo e alle condizioni dell'utilizzo stesso.

Per un miglior utilizzo della macchina, configurare un ambiente di facile utilizzo.

- Alcune impostazioni dell'amministratore possono avere importanti conseguenze sul funzionamento della macchina. Assicurarsi che ci sia un unico amministratore che gestisca ed effettui le operazioni di amministrazione. Gestire con attenzione le password dell'amministratore.
- Le voci che è possibile configurare variano a seconda delle impostazioni e dei dispositivi opzionali collegati.

#### **I cinque manuali descritti di seguito sono in dotazione con la macchina.**

#### ● **Guida rapida**

Questo manuale descrive le funzioni base della macchina e come sostituire i materiali di consumo. Tenere il manuale a portata di mano, ad esempio vicino alla macchina, per un riferimento semplice. Iniziare leggendo questo manuale.

#### ● **Manuale dell'utente**

Questo manuale descrive le precauzioni per la gestione e le specifiche, nonché il funzionamento e le impostazioni di ciascuna funzione.

Leggere questo manuale per conoscere più approfonditamente la macchina.

#### ● **Manuale dell'amministratore (questo manuale)**

Questo manuale descrive le impostazioni della macchina e i dispositivi opzionali (lettore di schede IC, scanner, ecc.) che devono essere configurati dall'amministratore.

● **Guida alla risoluzione dei problemi** Questo manuale descrive come procedere in caso di inceppamento carta o se si verificano altri problemi.

#### ● **Informazioni sulla sicurezza**

Questo manuale descrive le precauzioni e specifiche di sicurezza.

#### **Informazioni sul presente manuale**

(1) Il presente manuale non può essere riprodotto, in parte o per intero, senza previa autorizzazione di RISO KAGAKU CORPORATION.

(2) Il contenuto del presente manuale può essere modificato senza preavviso in caso di miglioramenti del prodotto.

(3) RISO KAGAKU CORPORATION non è responsabile di qualsiasi conseguenza derivante dall'utilizzo del presente manuale o della macchina.

#### **Crediti marchi di fabbrica**

Microsoft, Windows e Windows Server sono marchi o marchi registrati di Microsoft Corporation negli Stati Uniti e/o in altri paesi.

Mac, Mac OS e Safari sono marchi di Apple Inc.

Adobe, il logo Adobe, PostScript e PostScript 3 sono marchi o marchi registrati di Adobe Systems Incorporated negli Stati Uniti e/o in altri paesi.

ColorSet è un marchio di Monotype Imaging Inc. registrato presso l'Ufficio Marchi & Brevetti degli Stati Uniti e potrebbe essere registrato in determinate giurisdizioni.

FeliCa è un marchio registrato di Sony Corporation.

Mifare è un marchio registrato di Royal Philips Electronics.

 $\bullet$ , QISO, ComColor e FORCEJET sono marchi o marchi registrati di RISO KAGAKU CORPORATION negli Stati Unti e in altri paesi.

Altri nomi corporate e/o marchi di fabbrica sono marchi o marchi registrati rispettivamente di ciascuna società.

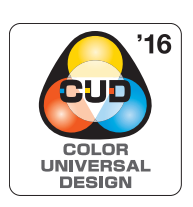

#### **Acquisizione della certificazione per il design con colori universali**

Le serie ComColor FW (macchina e dispositivi opzionali\*) sono certificate per la produzione conforme a Color Universal Design, che migliora la visibilità per più persone, a prescindere dalle singole differenze nella percezione del colore, da Color Universal Design Organization (CUDO).

Dispositivi opzionali certificati: Scanner/Unità uscita sfalsata

### <span id="page-3-0"></span>**Simboli, notazioni e screenshot utilizzati in questo manuale**

#### ■ **Simboli utilizzati in questo manuale**

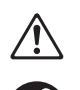

Indica le precauzioni da osservare per utilizzare questa macchina senza rischi.

Indica elementi importanti che devono essere osservati o che sono vietati.

Indica informazioni utili o aggiuntive.

#### ■ **Nomi di tasti e pulsanti**

I nomi dei tasti fissi sul pannello operativo e dei tasti sullo schermo del pannello touch o finestra del computer sono indicati con parentesi quadre [ ].

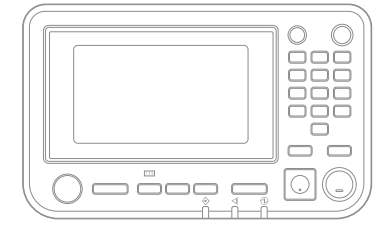

#### ● Pannello operativo ● Schermo del pannello touch ● Finestra del computer

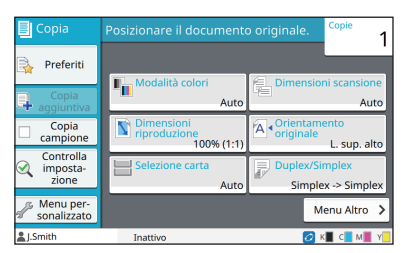

Esempio: Premere il tasto [Stop]. Esempio: Toccare [Modalità colori].

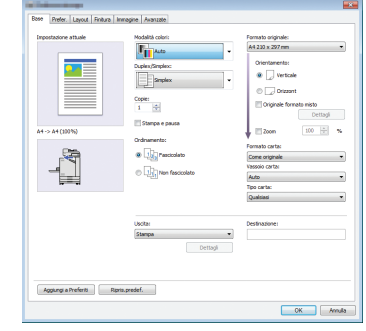

Esempio: Selezionare la casella di controllo [Originale formato misto].

#### ■ **Nomi di dispositivi opzionali**

In questo manuale, i domi dei dispositivi opzionali sono descritti utilizzando un termine generico, come illustrato di seguito. Il nome specifico per ogni elemento del dispositivo viene utilizzato per la spiegazione delle sue funzionalità esclusive.

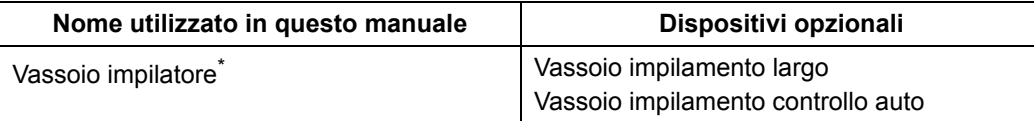

\* Vassoio impilatore opzionale collegato al lato destro della macchina.

#### ■ **Illustrazione e procedure operative in questo manuale**

- **•** Le procedure operative, gli screenshot e le illustrazioni in questo manuale si riferiscono a ComColor FW5230/ FW5230R con lo scanner opzionale collegato.
- **•** Gli screenshot contenuti in questo manuale possono variare a seconda del modello di macchina e dell'ambiente d'utilizzo, inclusi i dispositivi opzionali collegati.

### <span id="page-4-0"></span>**Per gli utenti di ComColor FW2230 e ComColor black FW1230/FW1230R**

La ComColor FW2230 utilizza inchiostro nero e rosso e la ComColor black FW1230/FW1230R utilizza solo inchiostro nero.

Tuttavia, la presente guida include informazioni per una stampante a colori. Le schermate e le illustrazioni di questa guida si riferiscono alla ComColor FW5230/FW5230R collegata allo scanner opzionale.

Si noti che alcune funzioni e visualizzazioni delle schermate sono diverse rispetto a quelle della stampante a colori.

#### <span id="page-4-1"></span>**Visualizzazioni delle schermate**

Le visualizzazioni delle schermate per alcune funzioni potrebbero variare o non essere visualizzate del tutto, a causa del diverso numero di colori disponibili per la stampa.

#### ■ **Pannello touch** ■ **RISO Console**

Schermata [Impostazione utente] - [Limitazione stampa]

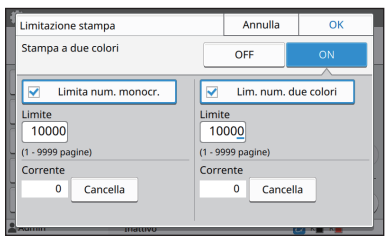

#### Schermata [Impostazione utente] - [Limitazione copia]

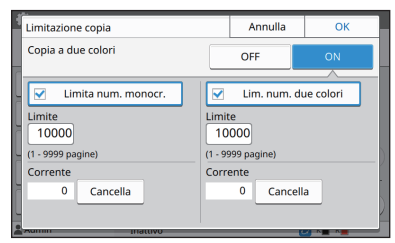

#### Schermata [Stampante] - [Gestione stock]

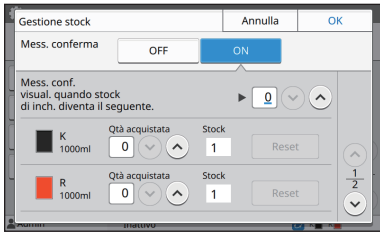

#### Schermata [Stampante] - [Imp. inch. non RISO]

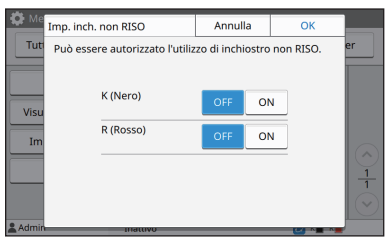

Schermata [Impostazione utente] - [Aggiungi utente]

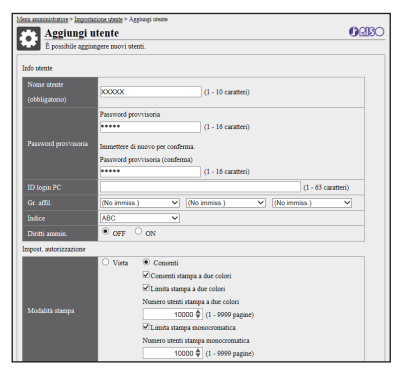

## **Contenuti**

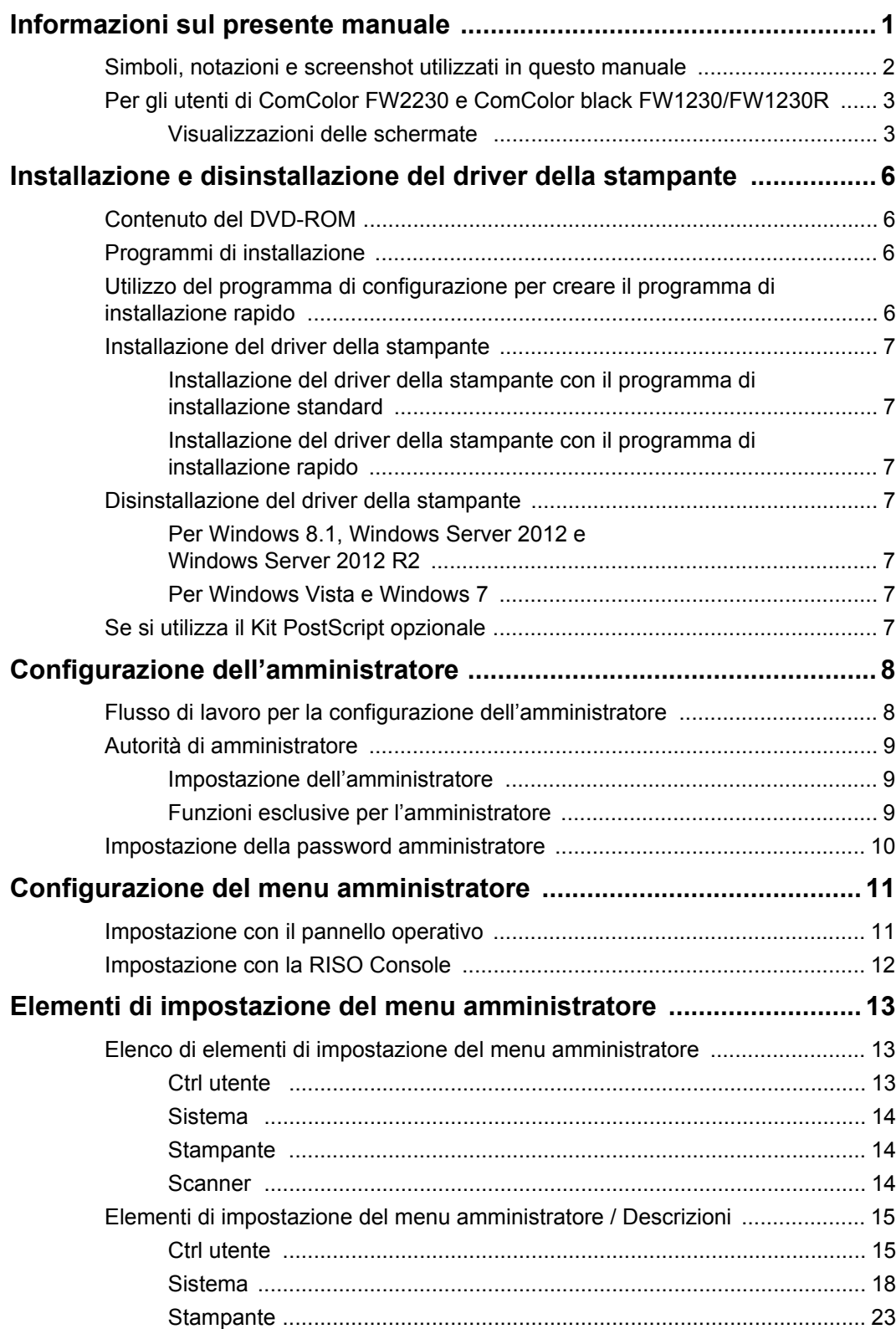

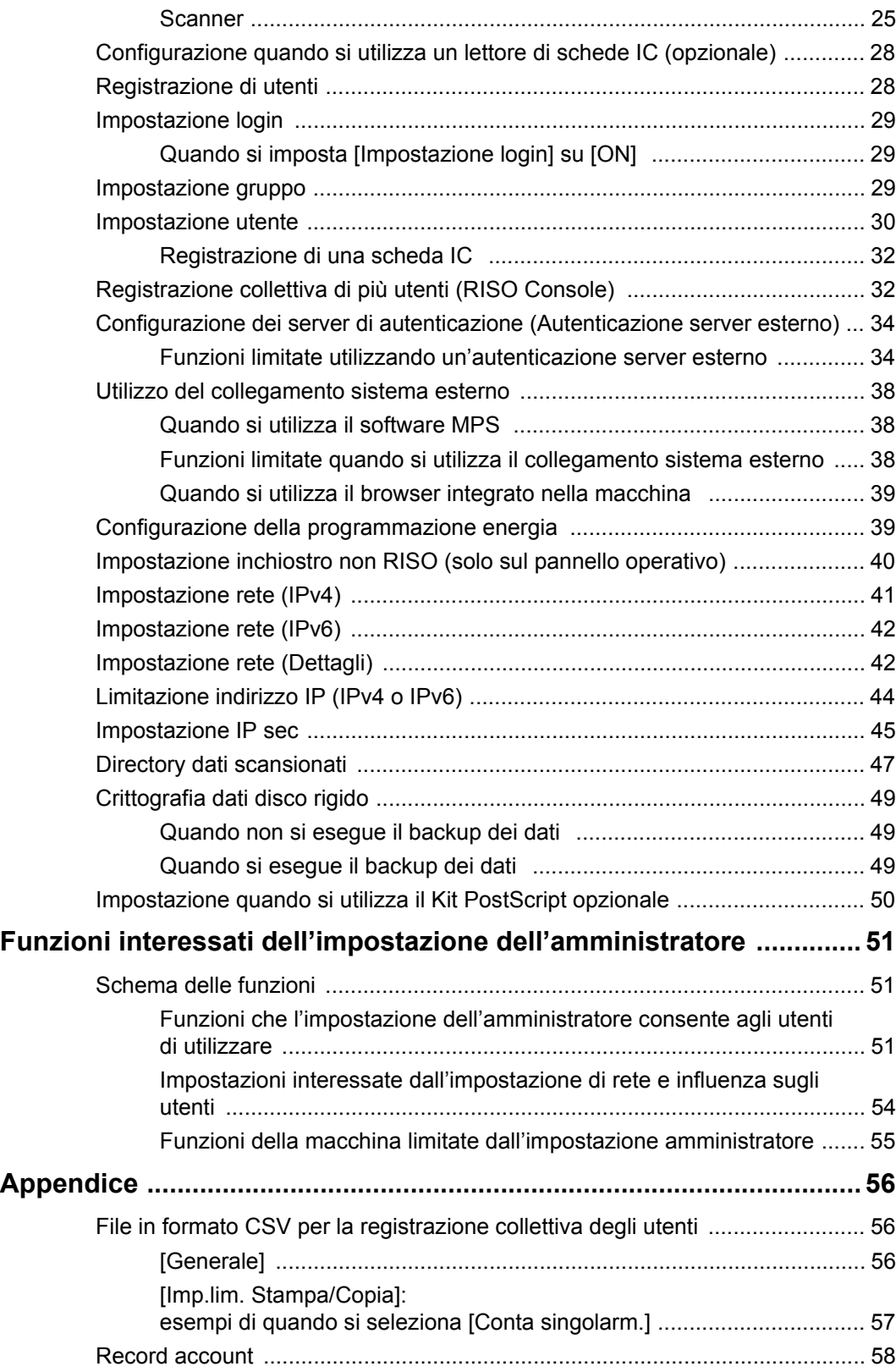

### <span id="page-7-0"></span>Installazione e disinstallazione del driver della stampante

### <span id="page-7-1"></span>**Contenuto del DVD-ROM**

Il DVD-ROM in dotazione contiene programmi di installazione e configurazione separati per [Windows 32-bit] e [Windows 64-bit]. Selezionare la cartella corrispondente alla versione di Windows in esecuzione.

**•** Programma di installazione del driver stampante standard

Questo è un programma di installazione standard.

**•** Programma di configurazione Questa utility viene utilizzata per creare un programma di installazione rapido. Utilizzare questa utility per creare un programma di installazione con impostazioni personalizzate.

### <span id="page-7-2"></span>**Programmi di installazione**

Sono presenti due programmi di installazione.

**•** Programma di installazione standard È il programma di installazione registrato sul DVD-ROM.

Quando di utilizza questo programma di installazione, ogni utente deve configurare le opzioni del driver della stampante.

**•** Programma di installazione rapido Questo programma di installazione è creato tramite il programma di configurazione.

(Per ulteriori informazioni su come creare questo programma di installazione, vedere ["Utilizzo del](#page-7-3)  [programma di configurazione per creare il](#page-7-3)  [programma di installazione rapido" \(p. 6\)](#page-7-3).)

È possibile utilizzare il programma di installazione rapido per installare il driver della stampante con impostazioni personalizzate. Gli utenti possono iniziare a utilizzare il driver della stampante per stampare immediatamente da un computer senza dover configurare le impostazioni.

Questa opzione è utile quando il driver della stampante deve essere installato da più utenti. Può anche essere utilizzato per gestire e utilizzare la stampante, ad esempio per impostare i valori predefiniti della stampa duplex e della stampa monocromatica oppure per limitare l'utilizzo della stampa a colori.

- È possibile personalizzare le impostazioni seguenti.
- Restrizioni della modalità colori
- Valori predefiniti delle preferenze di stampa
- Proprietà visualizzate facendo clic con il tasto destro del mouse su Stampante in [Pannello di controllo] - [Hardware e suoni] - [Dispositivi e stampanti]

### <span id="page-7-3"></span>**Utilizzo del programma di configurazione per creare il programma di installazione rapido**

**1 Installare il driver della stampante con il programma di installazione standard.**

### **2 Configurare ogni impostazione.**

Configurare i valori predefiniti e delle preferenze e delle impostazioni di stampa nella finestra di dialogo delle proprietà per [Dispositivi e stampanti].

#### **3 Avviare il programma di configurazione.**

Fare doppio clic su "SetupMaker.exe". Questo file si trova in [PrinterDriver] - [Windows 64-bit] (o [Windows 32-bit]) - [SetupMaker] sul DVD-ROM.

• Selezionare la cartella corrispondente alla versione di Windows in esecuzione. Altrimenti il programma di configurazione non si avvierà.

#### **4 Seguire le istruzioni visualizzate per configurare le impostazioni.**

Viene creato il programma di installazione rapido.

### <span id="page-8-0"></span>**Installazione del driver della stampante**

#### <span id="page-8-1"></span>■ Installazione del driver della **stampante con il programma di installazione standard**

Inserire il DVD-ROM nel computer per avviare la procedura di installazione guidata. Seguire le istruzioni visualizzate per l'installazione. Per ulteriori informazioni su questo metodo di installazione, vedere "Installazione del driver della stampante" nel "Manuale dell'utente".

#### <span id="page-8-2"></span>■ **Installazione del driver della stampante con il programma di installazione rapido**

Fare doppio clic sul file "QuickSetup.exe" del programma di installazione rapido e seguire le istruzioni visualizzate per l'installazione.

### <span id="page-8-3"></span>**Disinstallazione del driver della stampante**

Fare clic su [Start] - [Tutte le applicazioni] - [RISO ComColorFW] - [Programma di disinstallazione]. Seguire le istruzioni visualizzate per la disinstallazione.

Al termine della disinstallazione del driver della stampante, riavviare il computer.

#### <span id="page-8-4"></span>■ Per Windows 8.1, **Windows Server 2012 e Windows Server 2012 R2**

Aprire la schermata "App" e fare clic su [Programma di disinstallazione] nel gruppo "RISO ComColorFW". Seguire le istruzioni visualizzate per la disinstallazione.

Al termine della disinstallazione del driver della stampante, riavviare il computer.

#### <span id="page-8-5"></span>■ **Per Windows Vista e Windows 7**

Fare clic su [Start] - [Tutti i programmi] (o [Programmi]) - [RISO] - [ComColorFW] - [Programma di disinstallazione]. Seguire le istruzioni visualizzate per la disinstallazione. Al termine della disinstallazione del driver della stampante, riavviare il computer.

### <span id="page-8-6"></span>**Se si utilizza il Kit PostScript opzionale**

Installare il driver della stampante dedicato per PostScript 3.

Per istruzioni specifiche su come installare il driver della stampante e per informazioni sui requisiti di funzionamento, vedere "Kit PostScript" nel "Manuale dell'utente".

## <span id="page-9-0"></span>Configurazione dell'amministratore

### <span id="page-9-1"></span>**Flusso di lavoro per la configurazione dell'amministratore**

L'amministratore deve preparare le impostazioni seguenti per consentire ad altri utenti di utilizzare la macchina.

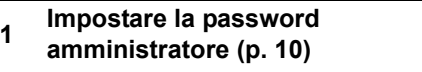

**<sup>2</sup> Accedere come utente con autorità di amministratore ([p. 11\)](#page-12-1)**

**3 Configurare le impostazioni di rete (se si collega la macchina a una rete) ([p. 41](#page-42-0))**

**4 Registrare gli utenti [\(p. 28\)](#page-29-1)**

**<sup>5</sup> Configurare altre voci del menu amministratore necessarie [\(p. 11](#page-12-0))**

• Nelle impostazioni di rete, configurare dapprima l'indirizzo IP.

• Per configurare i valori predefiniti in modalità Copia, Scansione, Archiviazione e USB, accedere come utente con autorità di amministratore e passare alla schermata della modalità.

Per ulteriori informazioni, vedere "Salvataggio come predefinito" nel "Manuale dell'utente".

### <span id="page-10-0"></span>**Autorità di amministratore**

L'amministratore da le due autorità di amministratore seguenti.

- **•** Accesso alle impostazioni dell'ambiente operativo e modifica dei valori predefiniti sul menu amministratore.
- **•** Accesso alle funzioni utilizzabili solo dall'amministratore durante l'utilizzo della macchina.

#### <span id="page-10-1"></span>■ **Impostazione dell'amministratore**

L'amministratore può configurare le impostazioni descritte in ["Elementi di impostazione del menu](#page-14-0)  [amministratore" \(p. 13\).](#page-14-0)

Per ulteriori informazioni su come configurare queste impostazioni, vedere ["Configurazione del menu](#page-12-0)  [amministratore" \(p. 11\).](#page-12-0)

#### <span id="page-10-2"></span>■ **Funzioni esclusive per l'amministratore**

Le seguenti funzioni possono essere utilizzate unicamente dall'amministratore in ogni modalità.

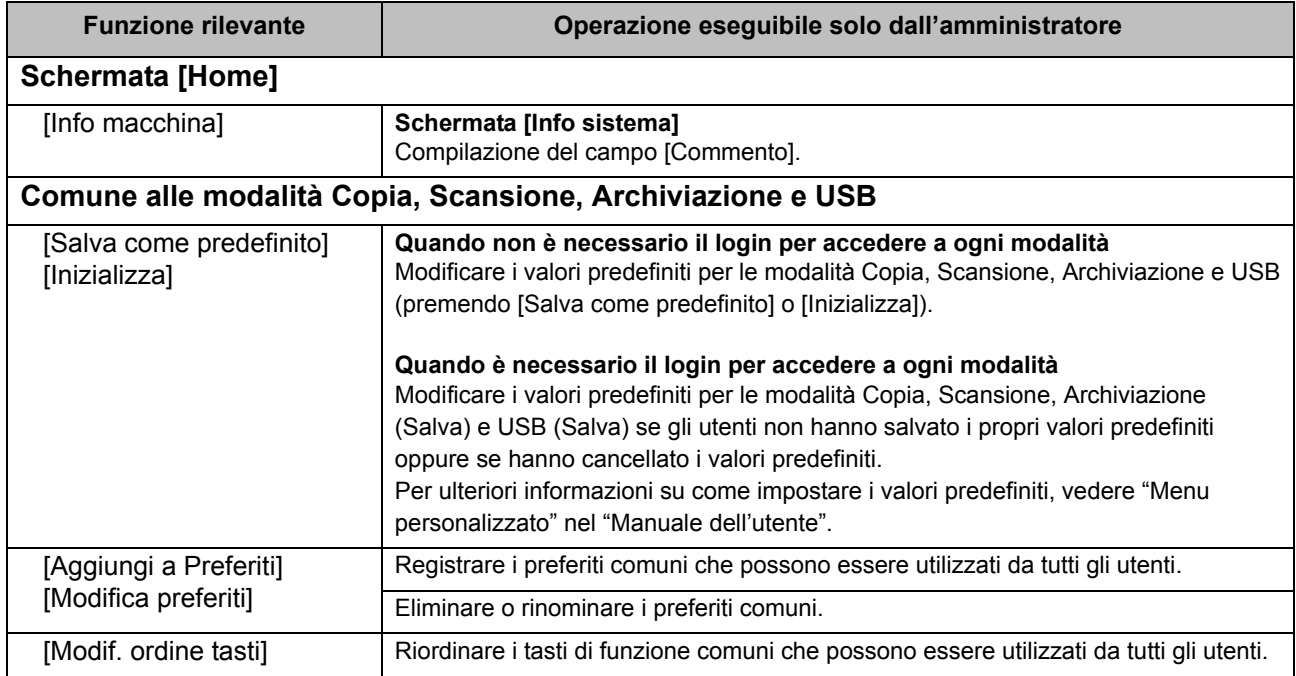

Per utilizzare le funzioni descritte sopra, un utente deve accedere con autorità di amministratore.

### <span id="page-11-0"></span>**Impostazione della password amministratore**

Come impostazione di fabbrica è registrato un utente con autorità di amministratore denominato "Amministratore".

Quando si utilizza la macchina per la prima volta, accedere come "Amministratore" tramite la procedura seguente e impostare la password.

### **1 Premere il tasto [Login/Logout] sul pannello operativo.**

Viene visualizzata la schermata [Login].

### **2 Toccare [Admin].**

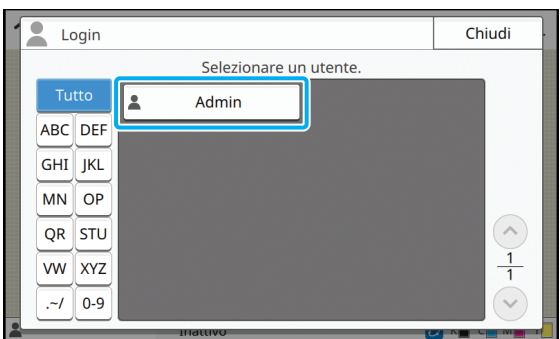

Viene visualizzata la schermata [Password].

#### **3 Immettere la password provvisoria.**

L'impostazione di fabbrica è "0000".

### **4 Toccare [Login].**

Viene visualizzata la schermata [Cambia password].

#### **5 Immettere la nuova password e toccare [Avanti].**

La password deve essere lunga tra 0 e 16 caratteri alfanumerici.

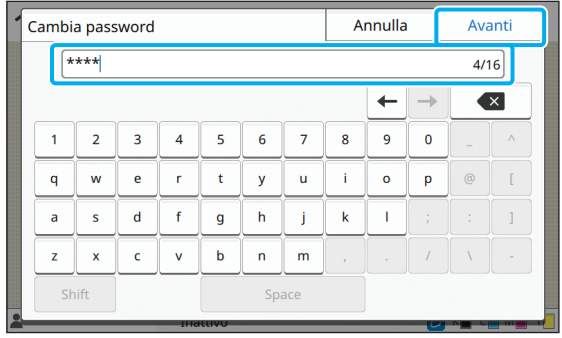

Dopo aver toccato [Avanti], viene visualizzata la schermata [Mod. password (conferma)].

#### **6 Immettere di nuovo la nuova password e toccare [OK].**

È possibile modificare il nome utente da [Impostazione utente] nel menu amministratore. (Vedere [p. 30](#page-31-0))

## <span id="page-12-0"></span>Configurazione del menu amministratore

È possibile configurare il menu amministratore in due modi:

- **•** Impostazione con il pannello operativo della macchina
- **•** Impostazione con la RISO Console

Il questo manuale viene illustrata la procedura per la configurazione del menu amministratore utilizzando il pannello operativo.

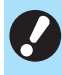

• Per configurare il menu amministratore, un utente deve accedere con autorità di amministratore.

### <span id="page-12-1"></span>**Impostazione con il pannello operativo**

#### **1 Accedere come utente con autorità di amministratore.**

Premere il tasto [Login/Logout] sul pannello operativo per accedere.

#### **2 Toccare [Menu ammin.] sulla schermata [Home].**

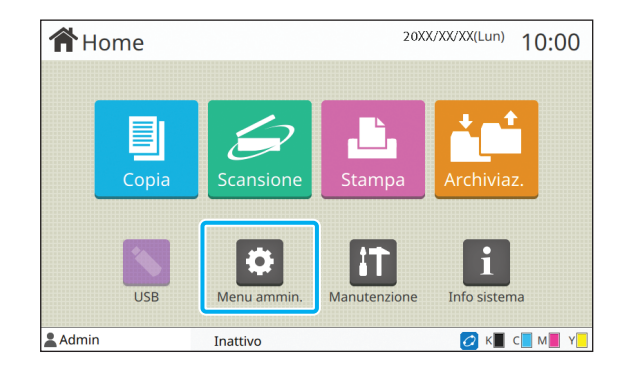

#### **3 Configurare ogni impostazione.**

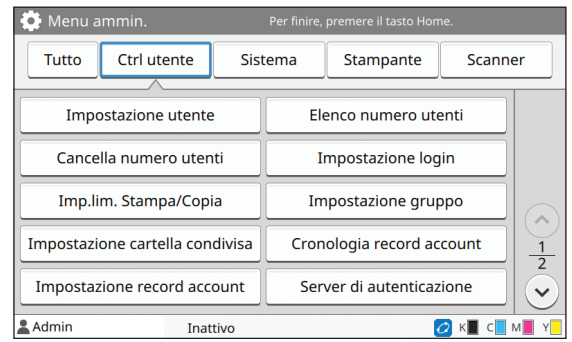

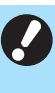

• Dopo la configurazione delle impostazioni, premere il tasto [Home] per uscire dal menu amministratore.

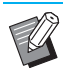

• Selezionando un pulsante all'inizio della schermata vengono visualizzate le impostazioni corrispondenti. Gli elenchi visualizzati a [p. 13](#page-14-1) e nelle pagine successive mostrano le descrizioni di ciascun

pulsante di tutte le impostazioni del menu amministratore.

### <span id="page-13-0"></span>**Impostazione con la RISO Console**

#### **1 Avviare la RISO Console.**

Avviare il browser Web, immettere l'indirizzo IP della macchina nella barra degli indirizzi e premere il tasto [Invio].

### **2 Accedere come utente con autorità di amministratore.**

Immettere il nome utente e la password e fare clic su [Login].

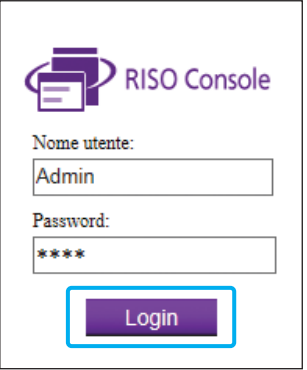

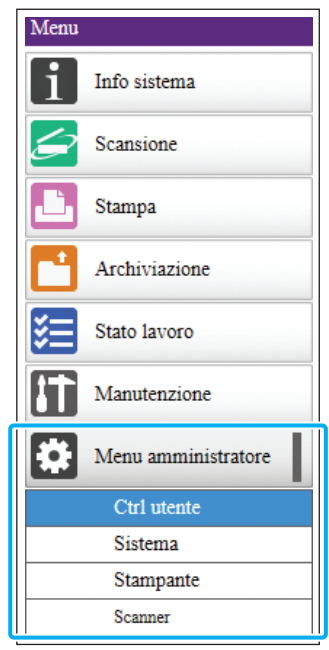

### **3 Fare clic su [Menu amministratore].**

### **4 Configurare ogni impostazione.**

Dopo la configurazione delle impostazioni, fare clic su [Logout] o chiudere la schermata per uscire dal menu amministratore.

## <span id="page-14-0"></span>Elementi di impostazione del menu amministratore

Di seguito sono indicate le impostazioni del menu amministratore.

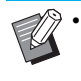

• Se il dispositivo opzionale che richiede la configurazione non è collegato, le relative impostazioni non sono visualizzate.

### <span id="page-14-1"></span>**Elenco di elementi di impostazione del menu amministratore**

Le impostazioni de menu amministratore sono suddivise in quattro categorie, in base alla funzione (Ctrl utente, Sistema, Stampante e Scanner). Nell'elenco delle pagine di riferimento viene mostrato dove è possibile controllare i dettagli e i valori di ogni funzione.

Questi tasti consentono di accedere alle impostazioni categorizzate.

Utilizzare questi tasti per visualizzare ogni funzione categorizzata.

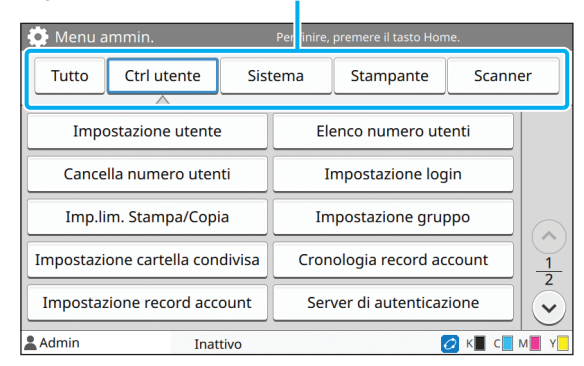

#### <span id="page-14-2"></span>**Ctrl utente**

Questa funzione limita le funzioni disponibili per ogni utente e gestisce la cronologia lavori.

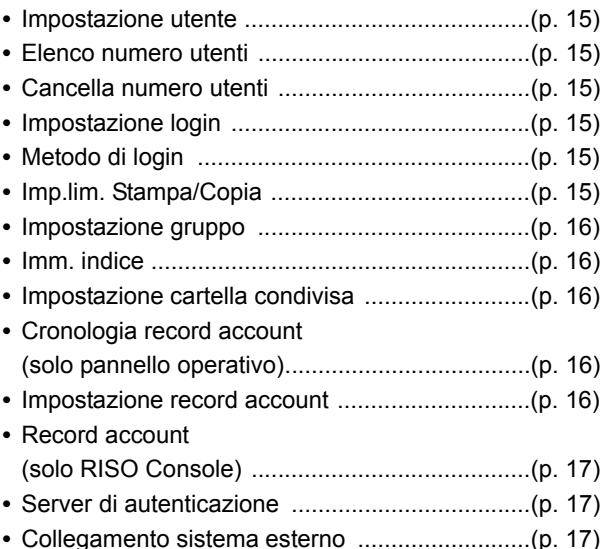

Di seguito sono indicate le impostazioni del sistema e della rete:

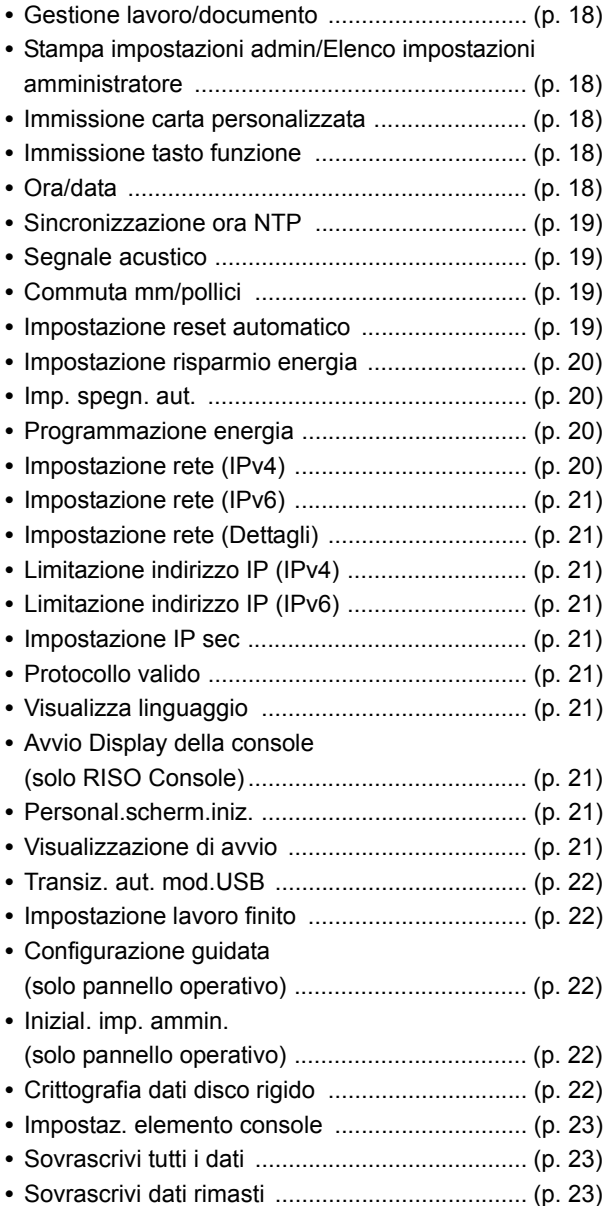

### <span id="page-15-0"></span>**Sistema Stampante**

<span id="page-15-1"></span>Di seguito sono indicate le impostazioni della funzione di stampa:

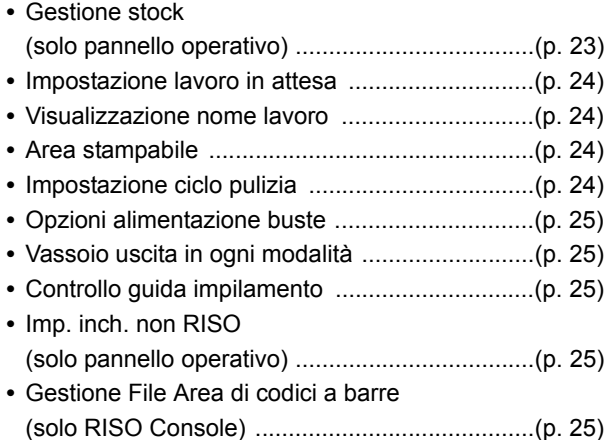

### <span id="page-15-2"></span>**Scanner**

Di seguito sono indicate le impostazioni della funzione di scansione:

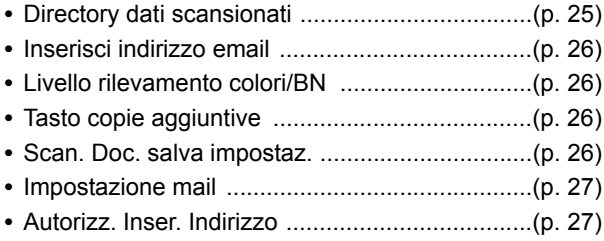

### <span id="page-16-0"></span>**Elementi di impostazione del menu amministratore / Descrizioni**

 $\mathbb{Z}$ • Le impostazioni di fabbrica sono sottolineate.

• indica le impostazioni che occorre configurare quando è collegato un lettore di schede IC (opzionale).

#### <span id="page-16-1"></span>**Ctrl utente**

<span id="page-16-7"></span><span id="page-16-6"></span><span id="page-16-5"></span><span id="page-16-4"></span><span id="page-16-3"></span><span id="page-16-2"></span>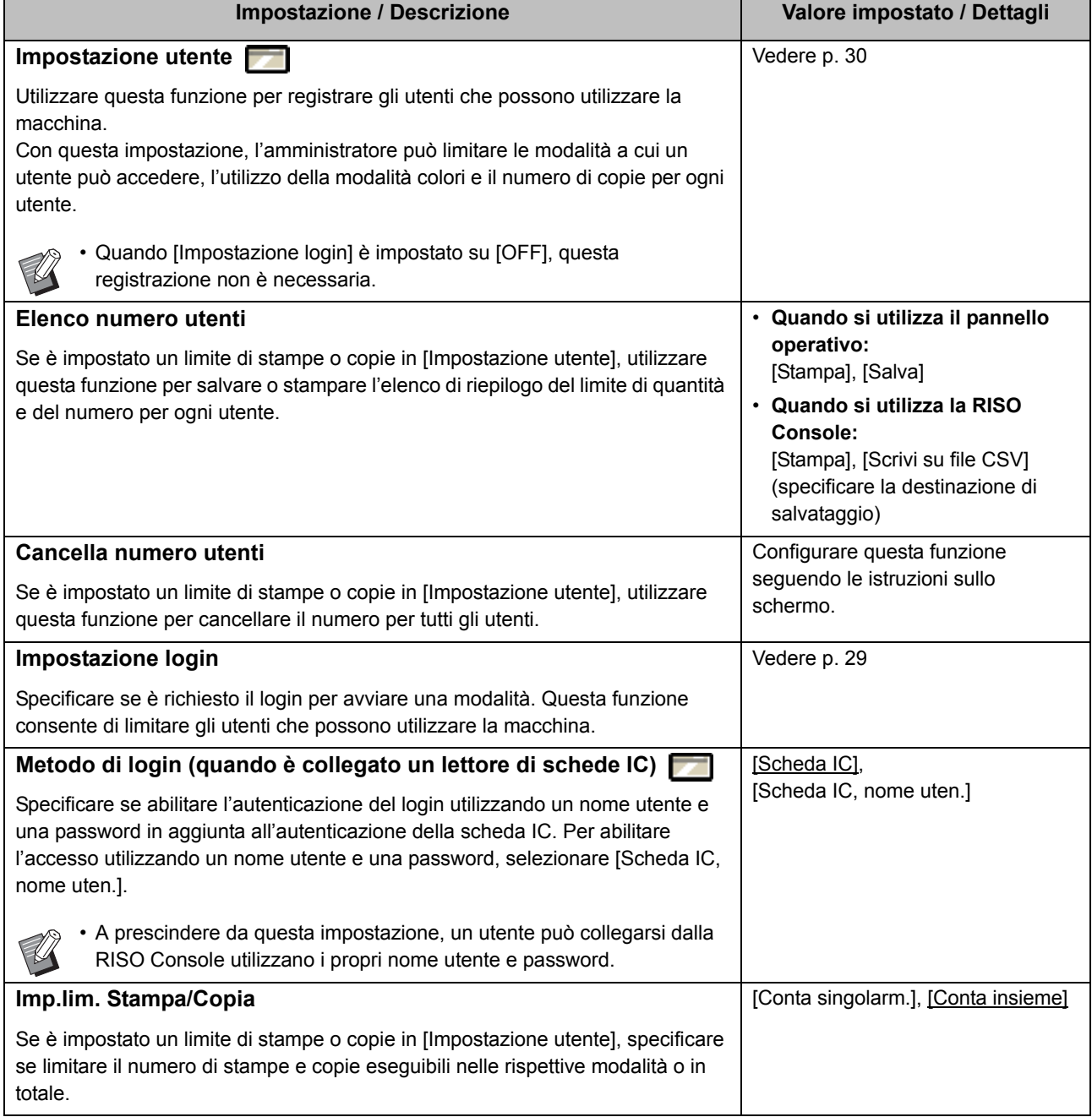

<span id="page-17-4"></span><span id="page-17-3"></span><span id="page-17-2"></span><span id="page-17-1"></span><span id="page-17-0"></span>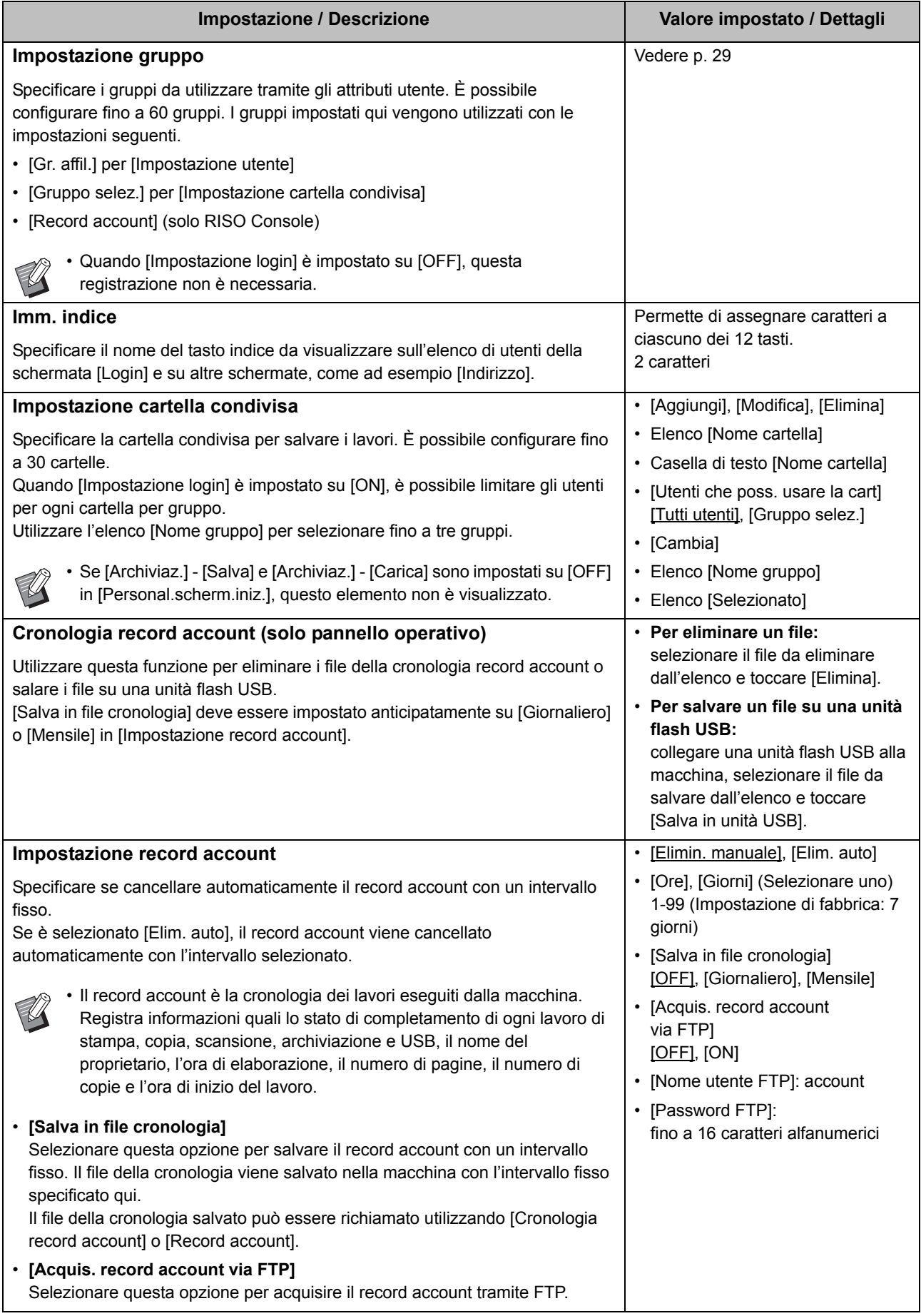

<span id="page-18-2"></span><span id="page-18-1"></span><span id="page-18-0"></span>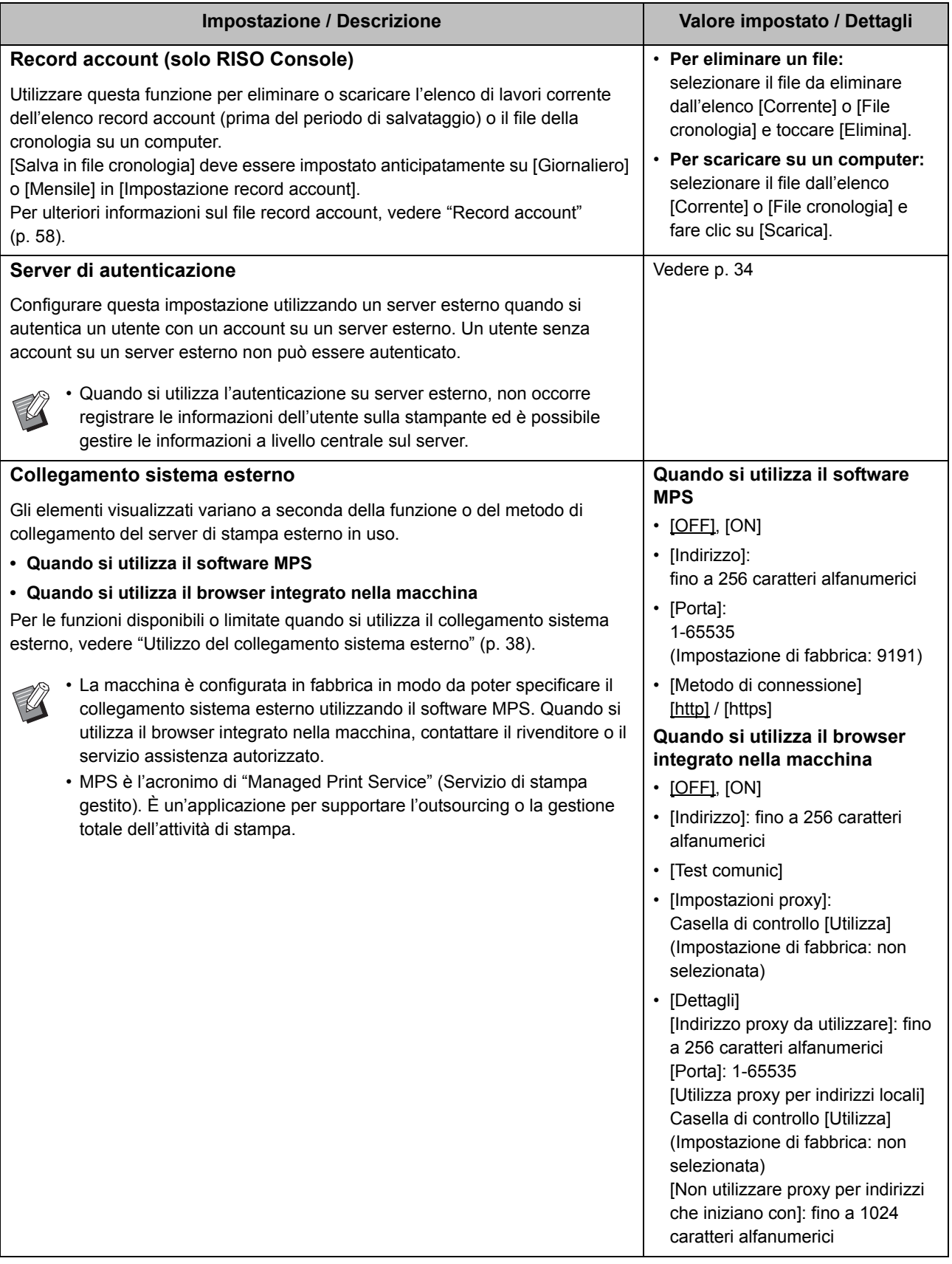

#### <span id="page-19-0"></span>**Sistema**

<span id="page-19-5"></span><span id="page-19-4"></span><span id="page-19-3"></span><span id="page-19-2"></span><span id="page-19-1"></span>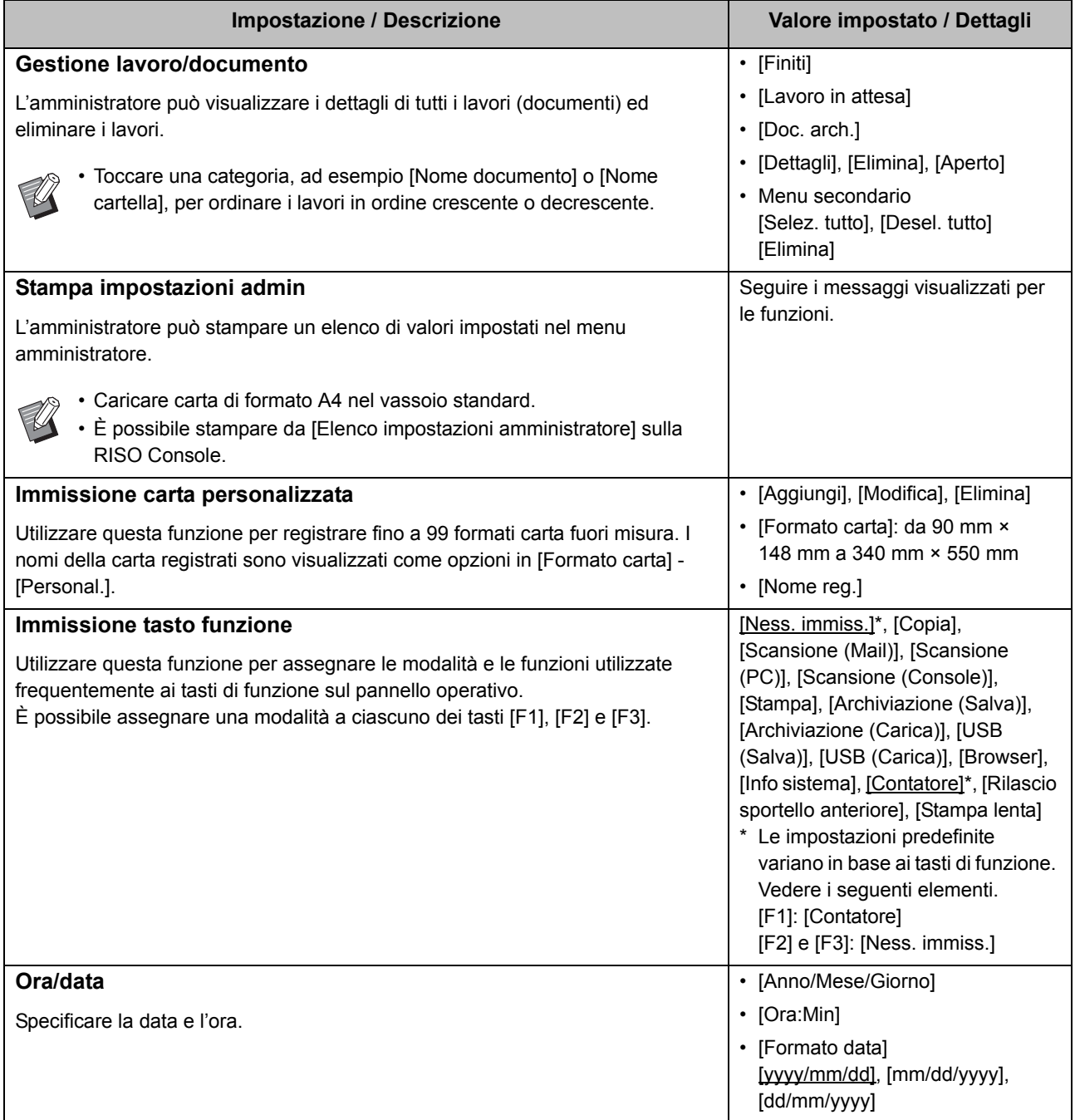

<span id="page-20-3"></span><span id="page-20-2"></span><span id="page-20-1"></span><span id="page-20-0"></span>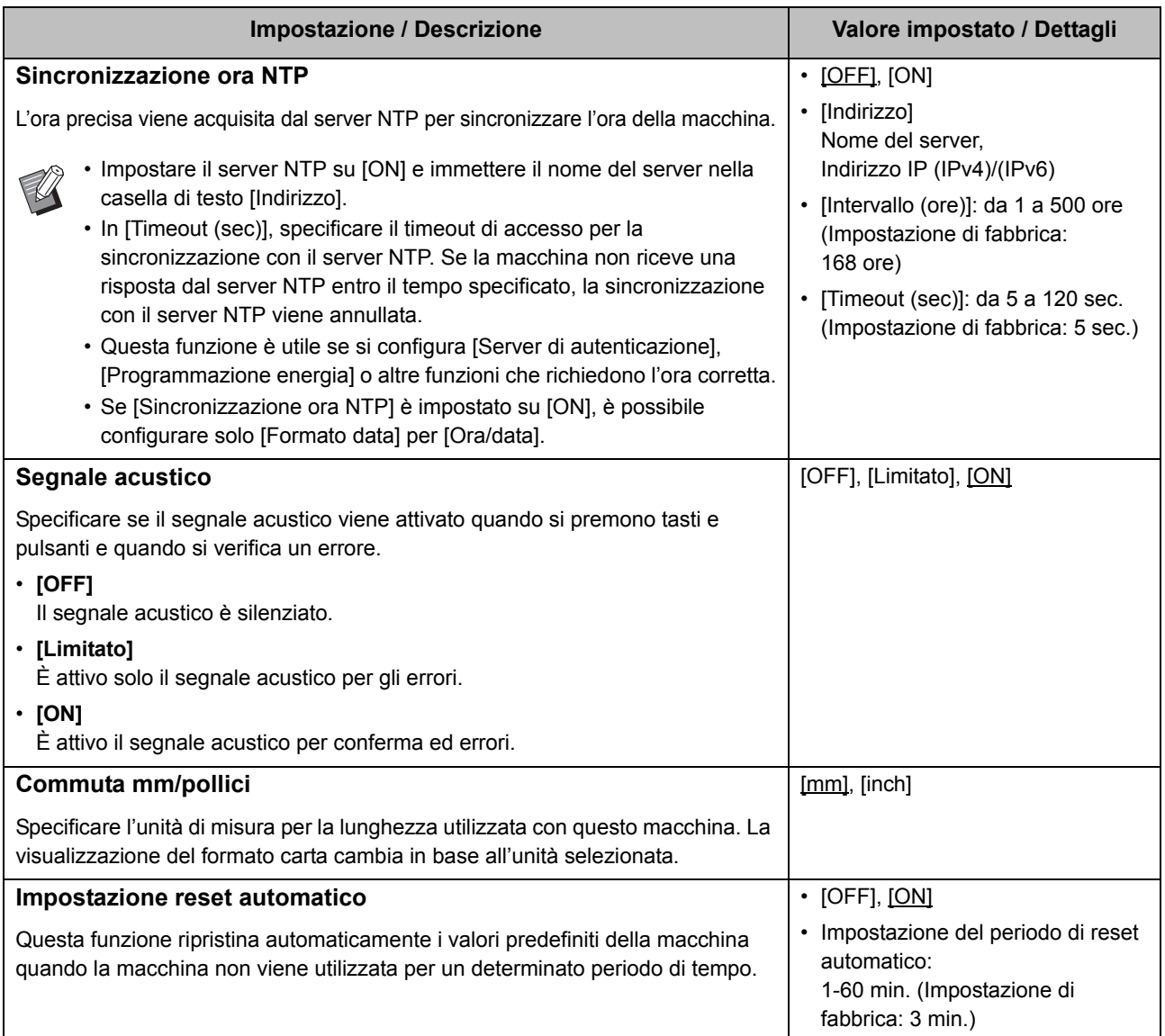

<span id="page-21-3"></span><span id="page-21-2"></span><span id="page-21-1"></span><span id="page-21-0"></span>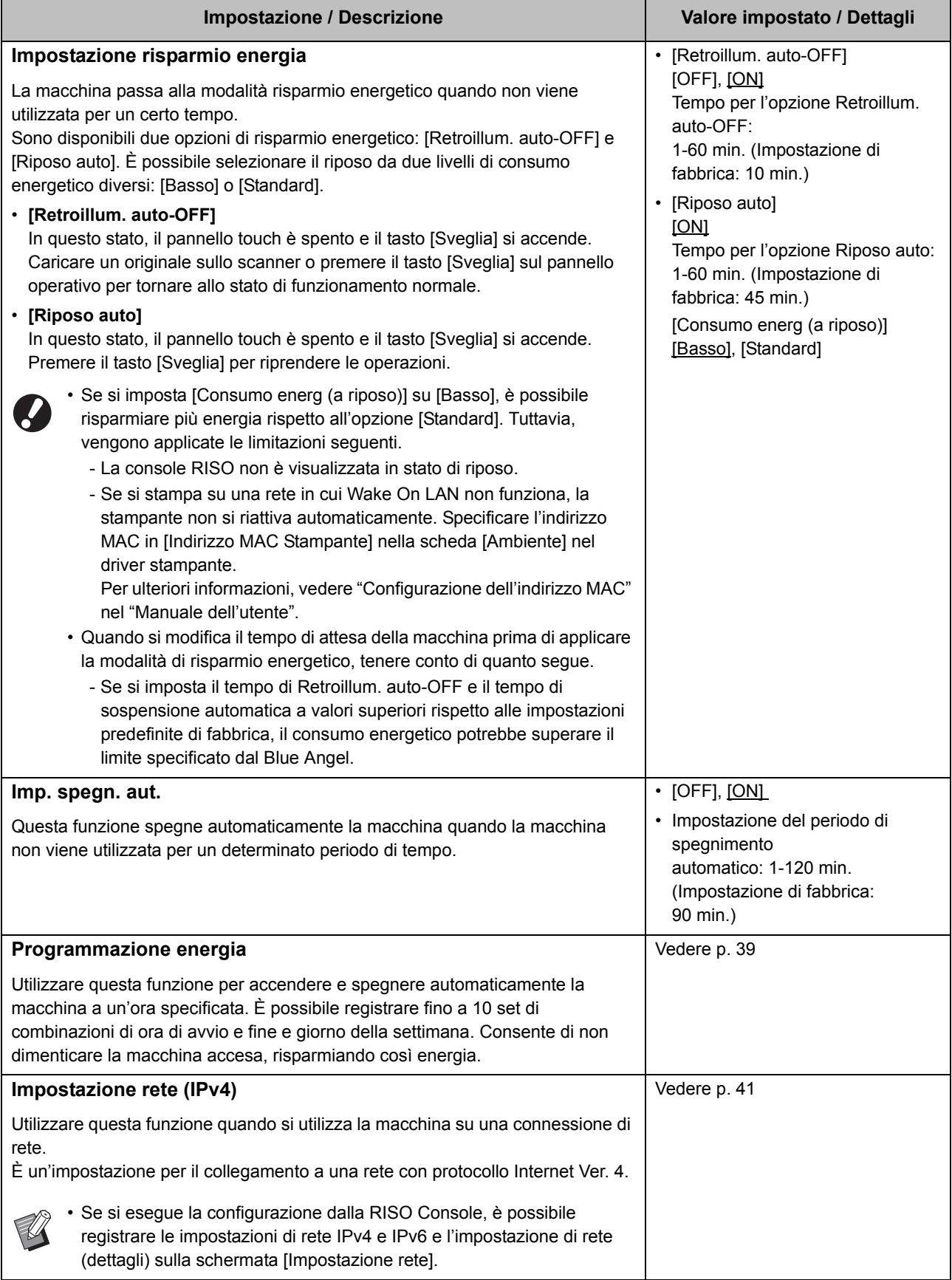

<span id="page-22-8"></span><span id="page-22-7"></span><span id="page-22-6"></span><span id="page-22-5"></span><span id="page-22-4"></span><span id="page-22-3"></span><span id="page-22-2"></span><span id="page-22-1"></span><span id="page-22-0"></span>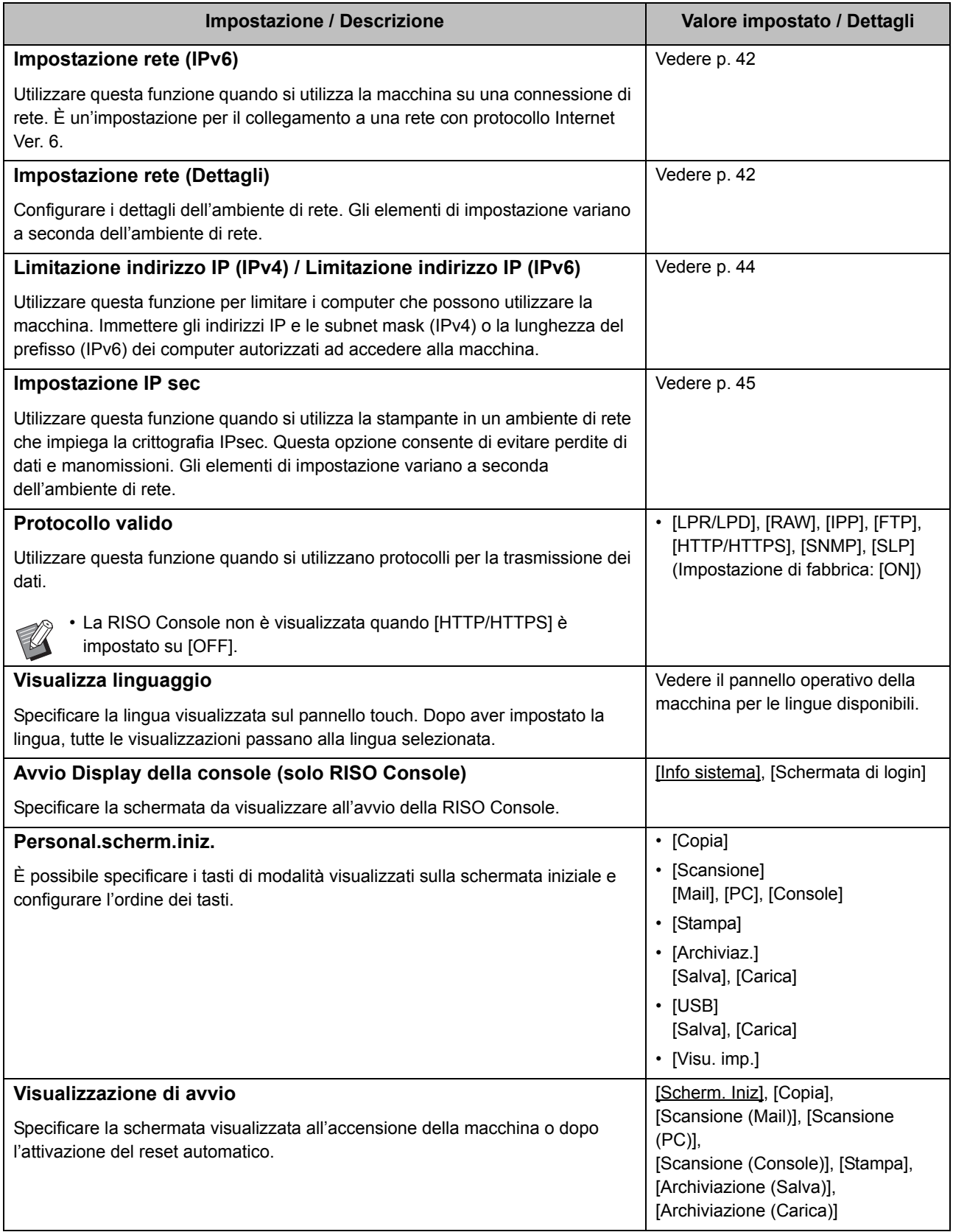

<span id="page-23-4"></span><span id="page-23-3"></span><span id="page-23-2"></span><span id="page-23-1"></span><span id="page-23-0"></span>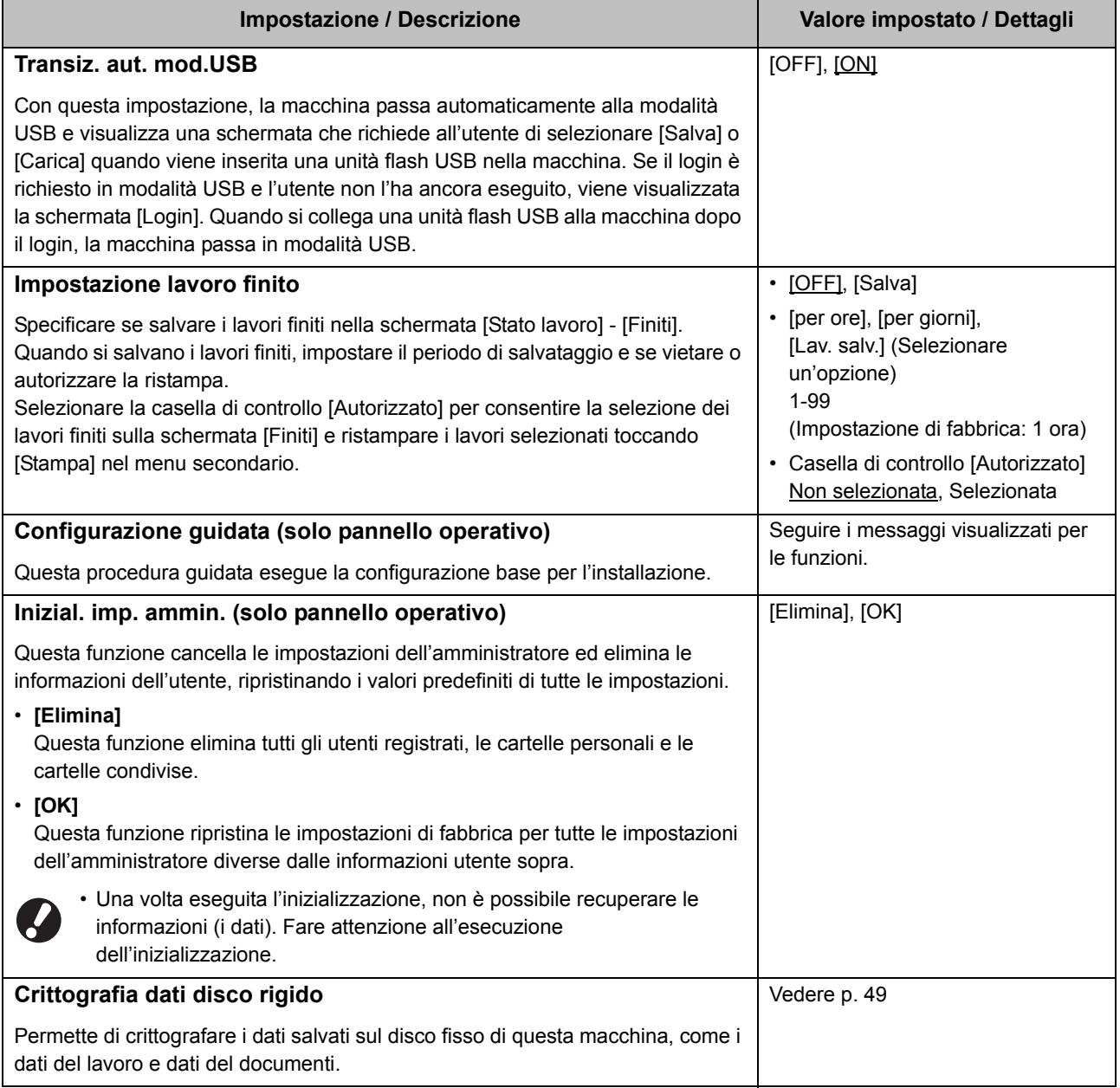

<span id="page-24-2"></span>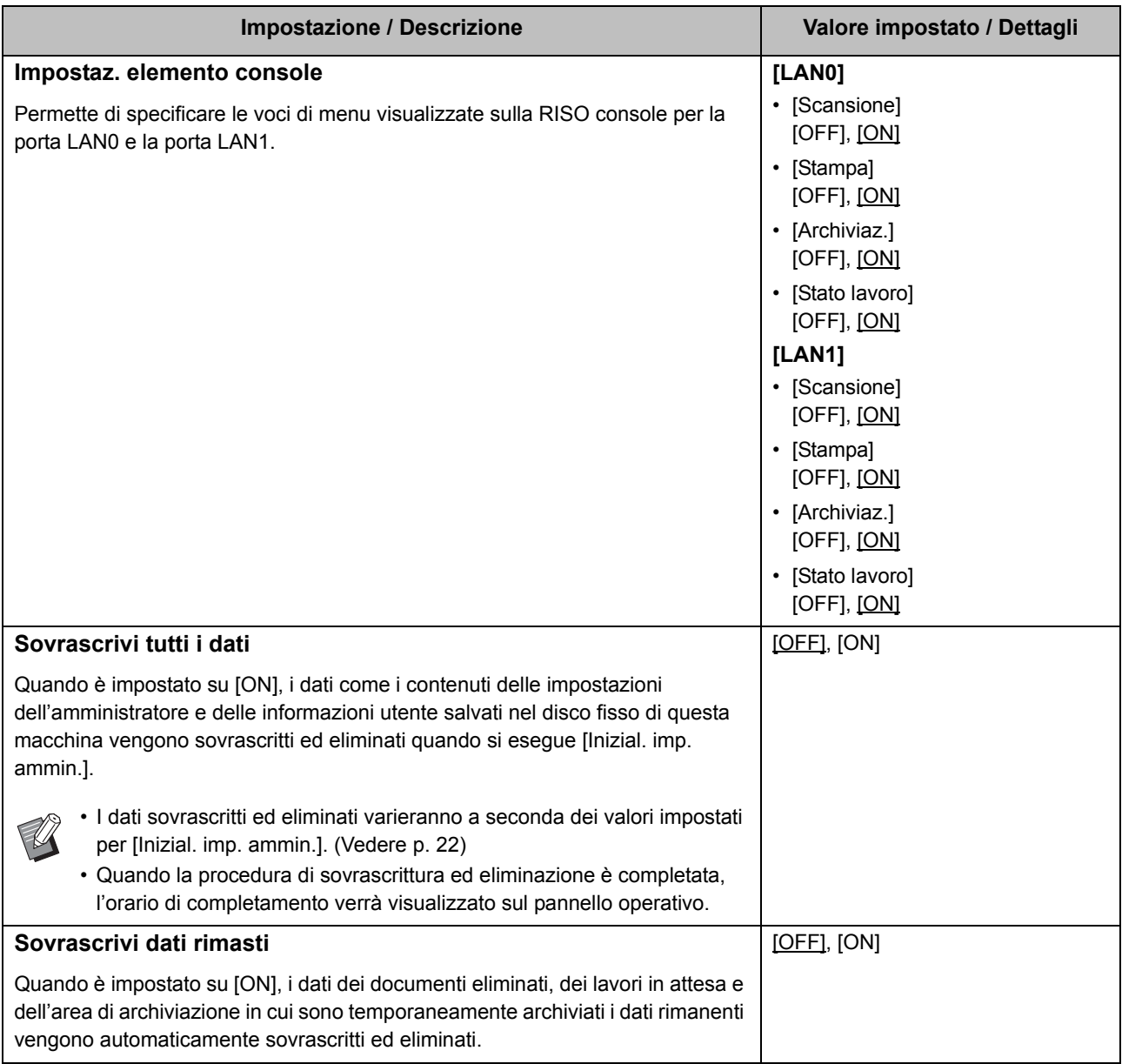

#### <span id="page-24-4"></span><span id="page-24-3"></span><span id="page-24-0"></span>**Stampante**

<span id="page-24-1"></span>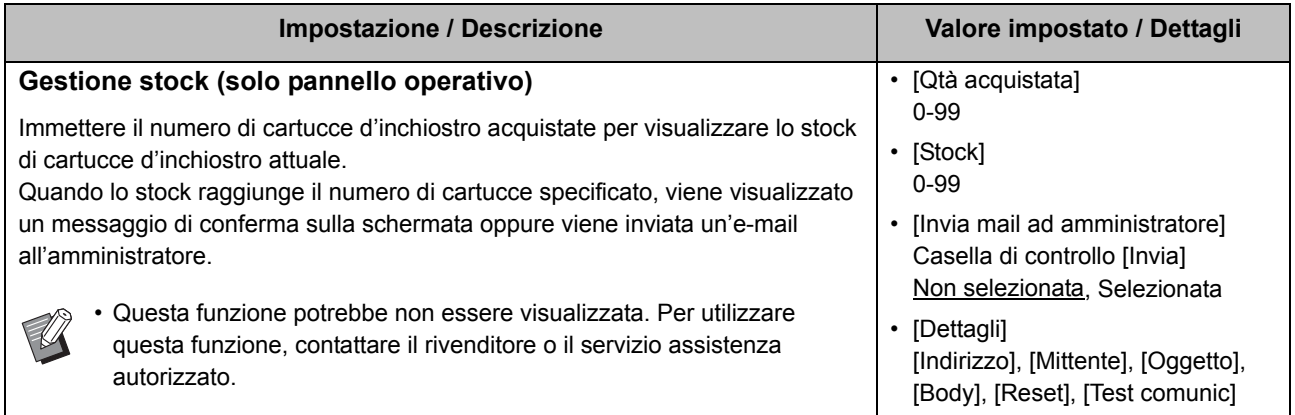

<span id="page-25-3"></span><span id="page-25-2"></span><span id="page-25-1"></span><span id="page-25-0"></span>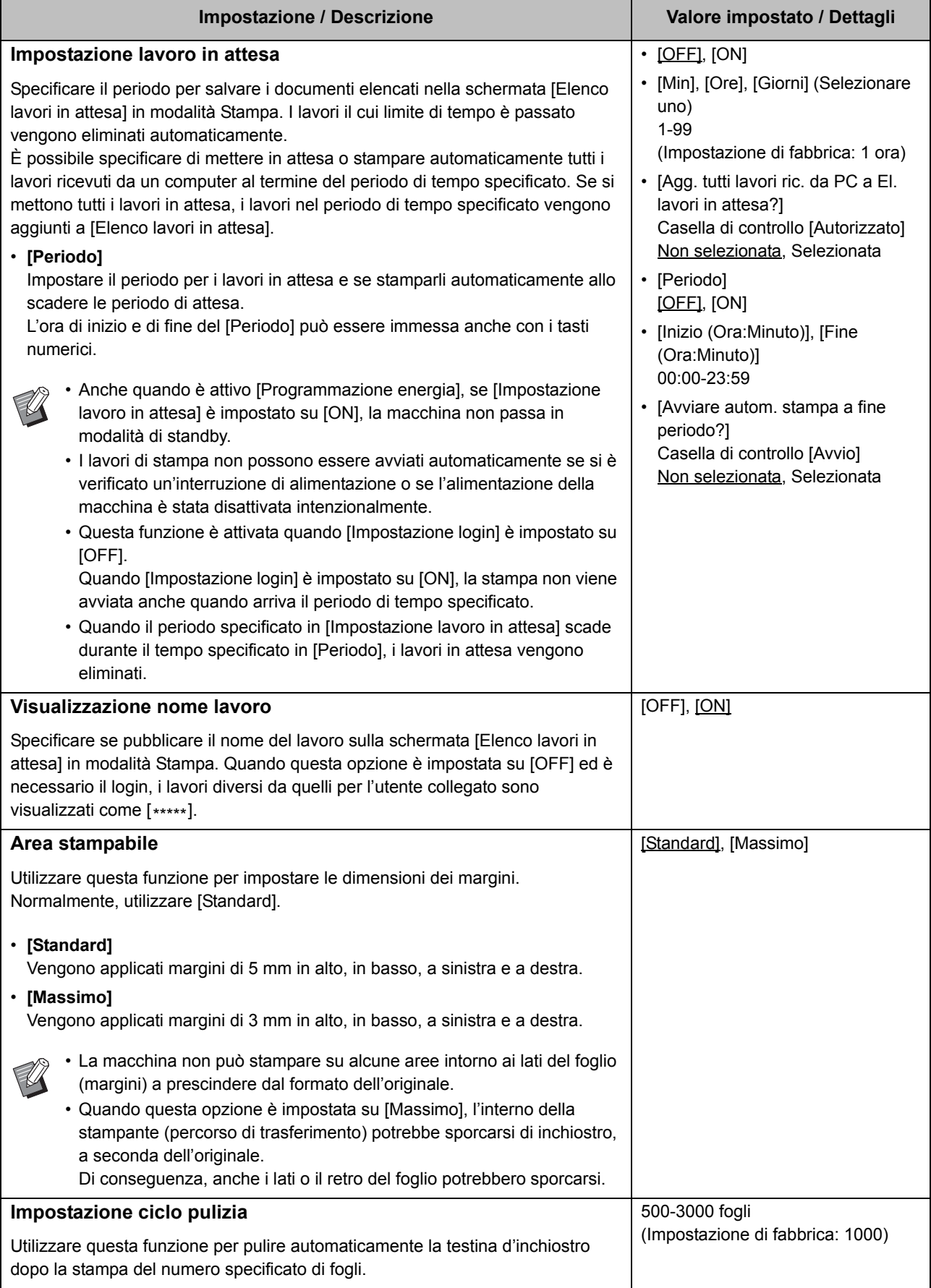

<span id="page-26-2"></span><span id="page-26-1"></span>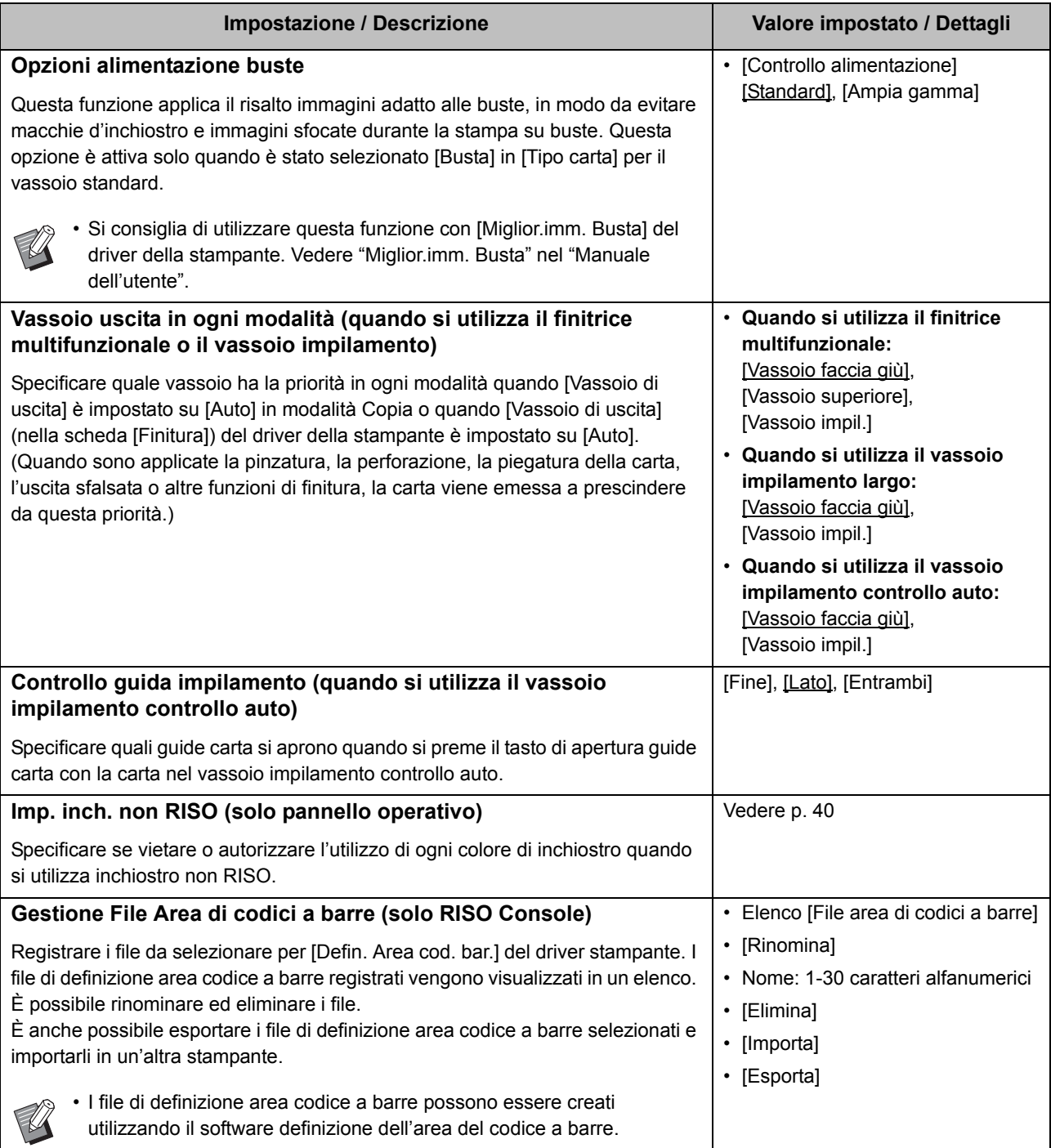

#### <span id="page-26-5"></span><span id="page-26-4"></span><span id="page-26-3"></span><span id="page-26-0"></span>**Scanner**

<span id="page-26-6"></span>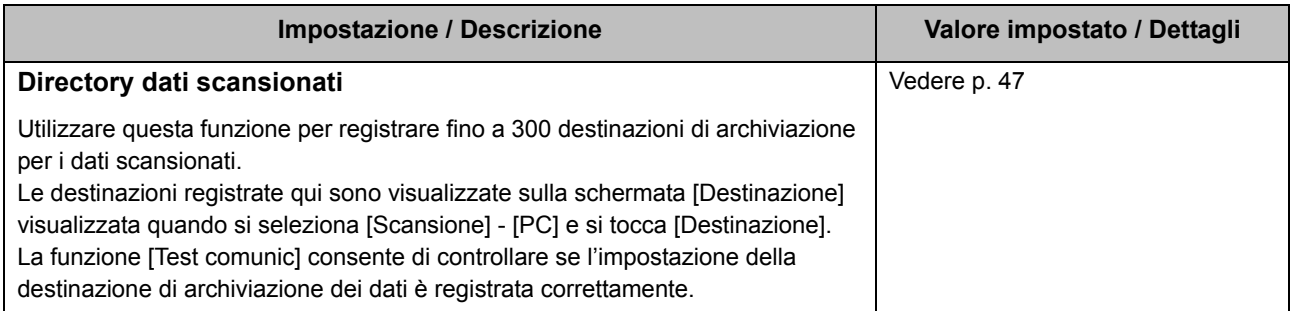

<span id="page-27-3"></span><span id="page-27-2"></span><span id="page-27-1"></span><span id="page-27-0"></span>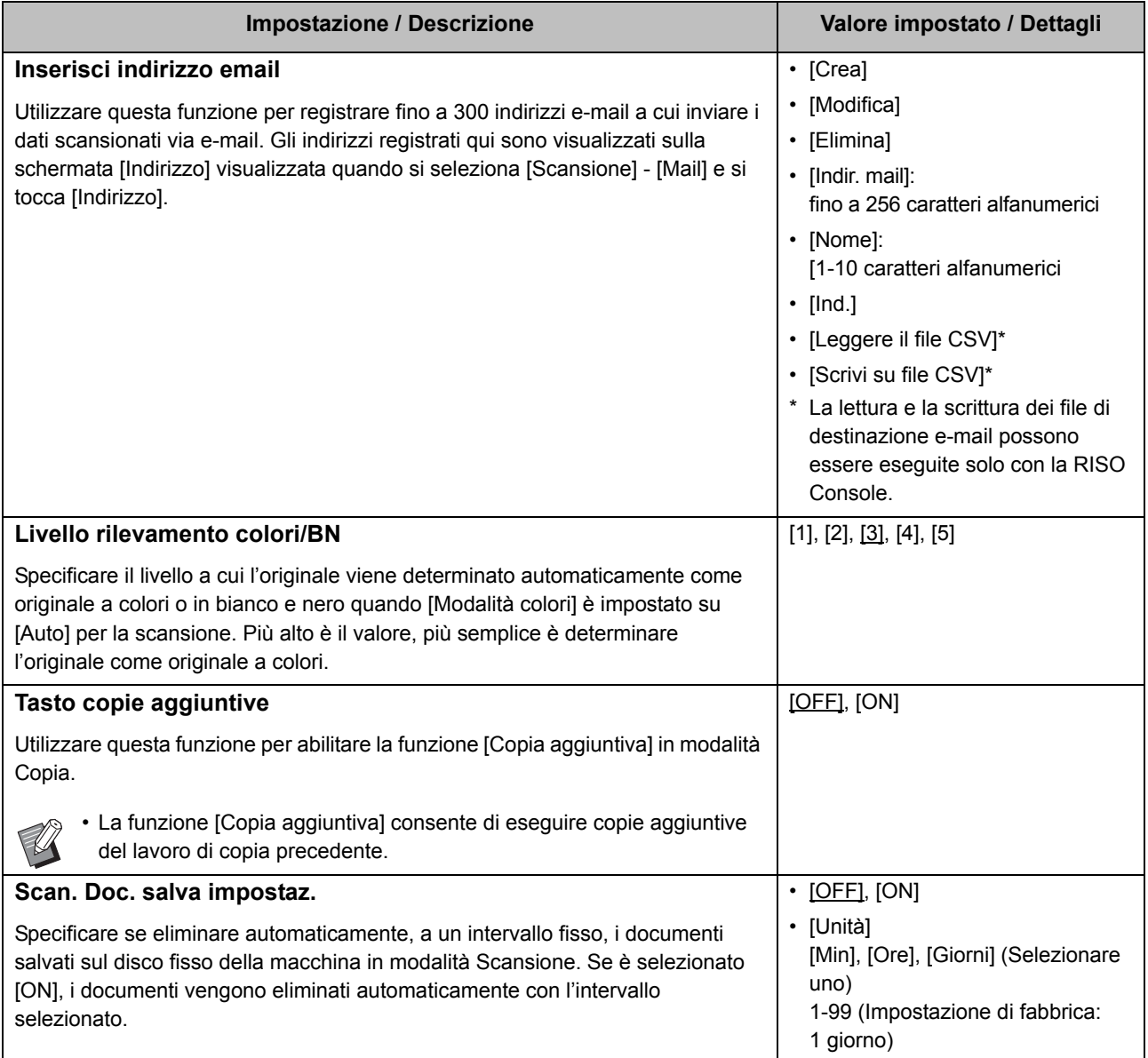

<span id="page-28-1"></span><span id="page-28-0"></span>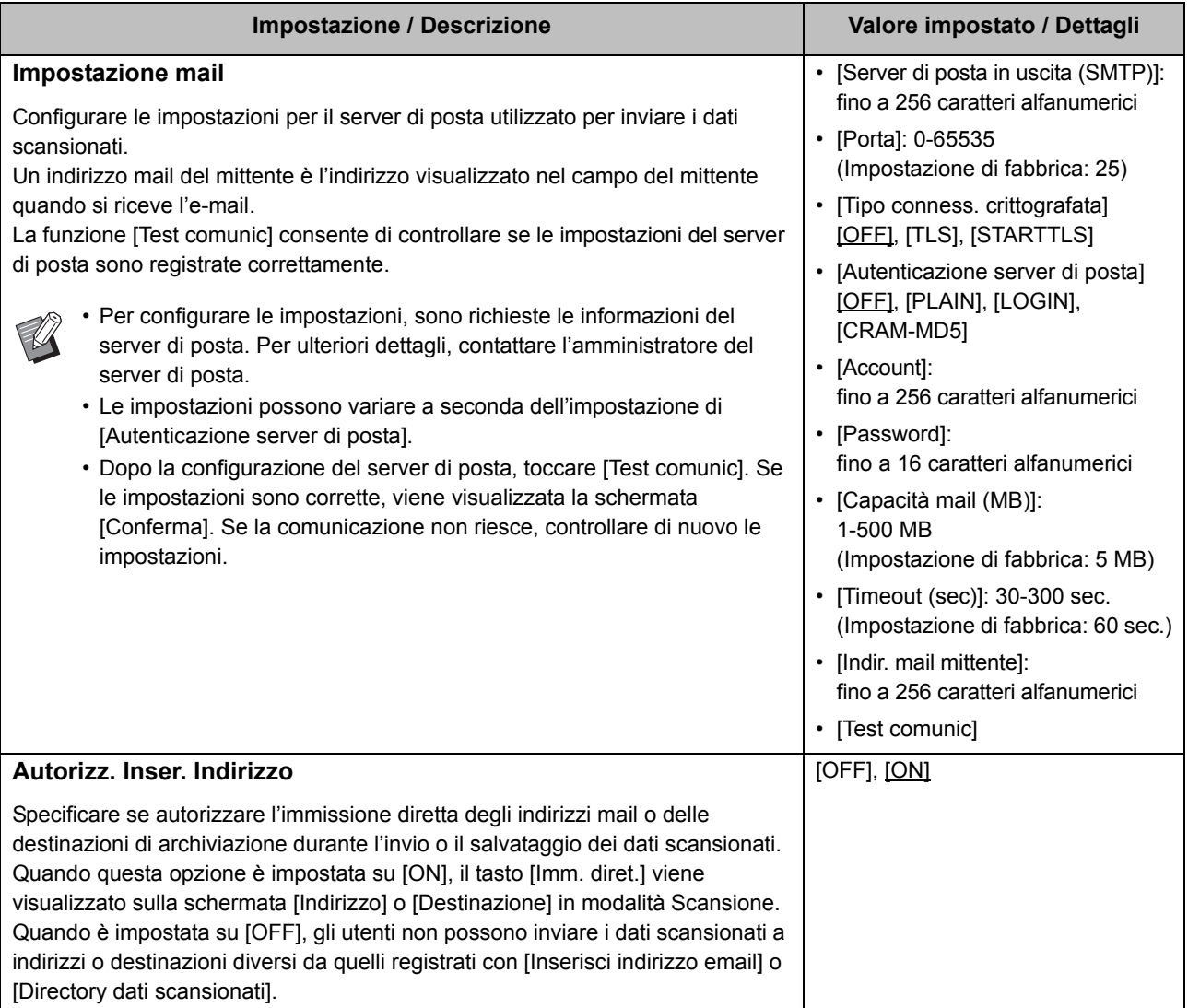

### <span id="page-29-0"></span>**Configurazione quando si utilizza un lettore di schede IC (opzionale)**

Se si collega un lettore di schede IC opzionale, occorre configurare impostazioni aggiuntive nei seguenti elementi di impostazione del menu amministratore.

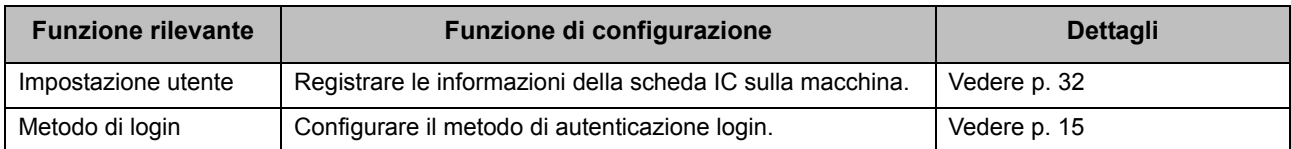

• Gli altri elementi di impostazione del menu amministratore non cambiano quando il lettore di schede IC non è collegato. Configurare le impostazioni necessarie.

### <span id="page-29-1"></span>**Registrazione di utenti**

L'amministratore deve configurare diverse impostazioni del menu amministratore per registrare gli utenti per questa macchina.

A seconda della modalità di utilizzo della macchina, alcune impostazioni non sono necessarie.

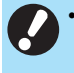

• L'amministratore deve sempre configurare le impostazioni del menu amministratore nell'ordine indicato nella tabella di seguito.

Se l'ordine non è corretto, occorre ripetere la configurazione dall'inizio.

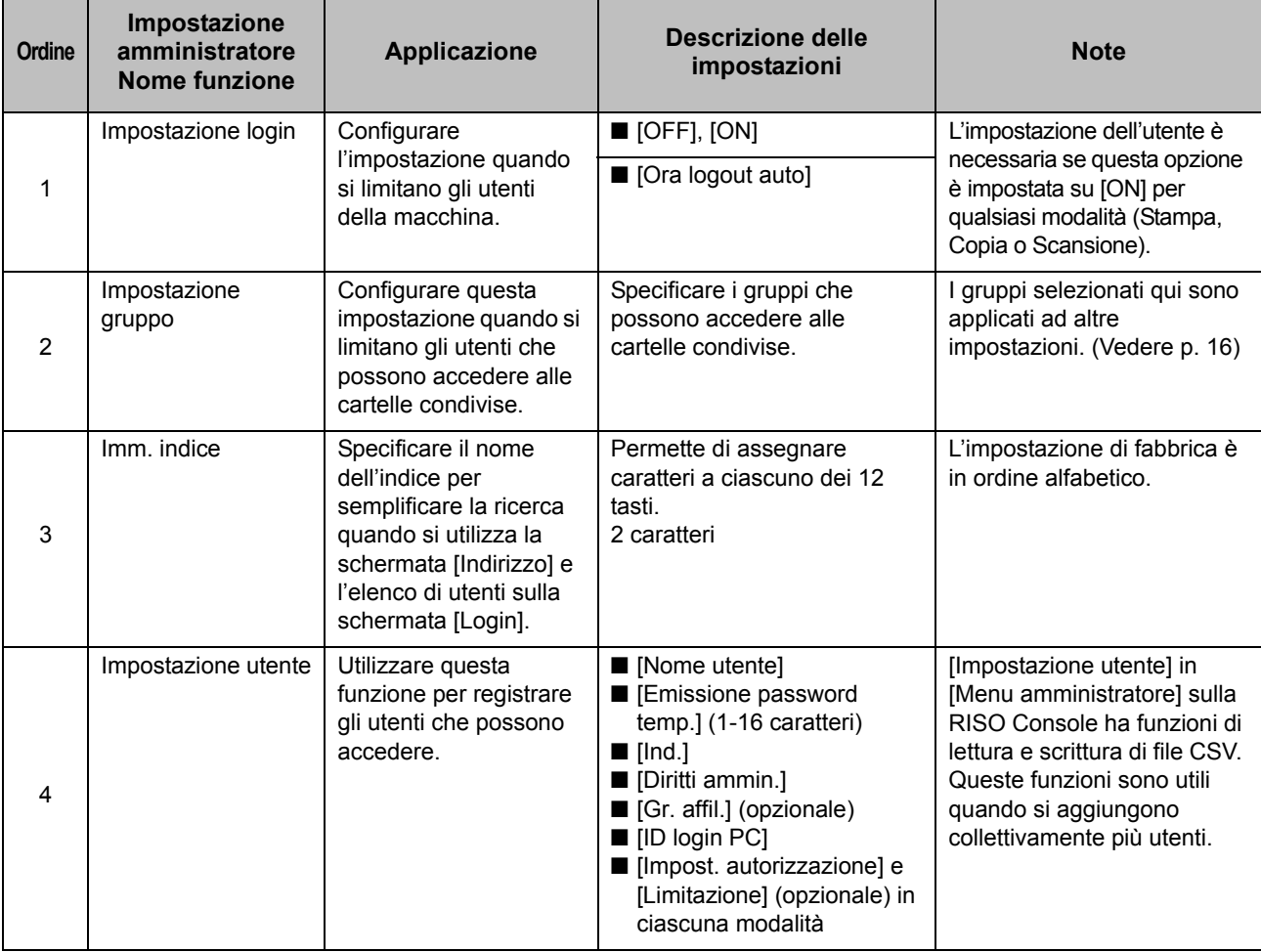

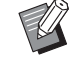

• Se si utilizza un'autenticazione del server esterno, non occorre registrare gli utenti

### <span id="page-30-0"></span>**Impostazione login**

Specificare se è richiesto il login per accedere a una modalità e le operazioni dopo il login. Utilizzare questa funzione per limitare gli utenti della macchina.

Se è impostata su [ON], configurare sempre 2 e 3 in "Registrazione di utenti".

#### **[Impostazione login] per ogni modalità**

Specificare se è richiesto il login per accedere a una modalità.

Valore impostato: [OFF], [ON] (Impostazione di fabbrica: [OFF])

#### **[Ora logout auto]**

Specificare l'ora per il logout automatico quando la macchina non viene utilizzata per un certo tempo. Valore impostato: 10-3.600 sec. (Impostazione di fabbrica: 300 sec.)

#### **[Dettagli]**

Specificare se avviare automaticamente la stampa di documenti in attesa quando si accede alla modalità Stampa.

Valore impostato: [OFF], [ON] (Impostazione di fabbrica: [ON])

### **1 Nella schermata [Menu ammin.], selezionare [Ctrl utente] - [Impostazione login].**

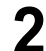

#### **2 Configurare ogni impostazione.**

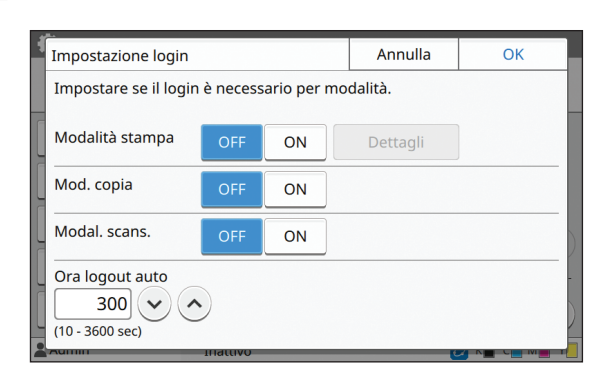

### **3 Toccare [OK].**

• Questa funzione può essere configurata anche dalla RISO Console. (Vedere [p. 12\)](#page-13-0)

### <span id="page-30-1"></span>**Quando si imposta [Impostazione login] su [ON]**

Le impostazioni in [Impostazione login] per ogni modalità (Stampa, Copia e Scansione) influiscono anche sulla modalità Archiviazione e USB. La necessità di eseguire il login in modalità Archiviazione e USB quando [Impostazione login] è impostato su [ON] è indicata nella tabella seguente.

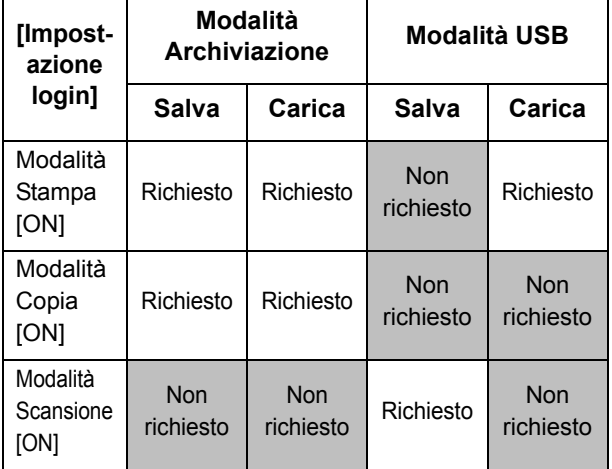

### <span id="page-30-2"></span>**Impostazione gruppo**

Specificare i gruppi per indicare gli attributi utente. I gruppi impostati qui vengono utilizzati con [Gr. affil.] per [Impostazione utente].

È possibile configurare fino a 60 gruppi.

#### **1 Nella schermata [Menu ammin.], selezionare [Ctrl utente] - [Impostazione gruppo].**

### **2 Toccare [Aggiungi].**

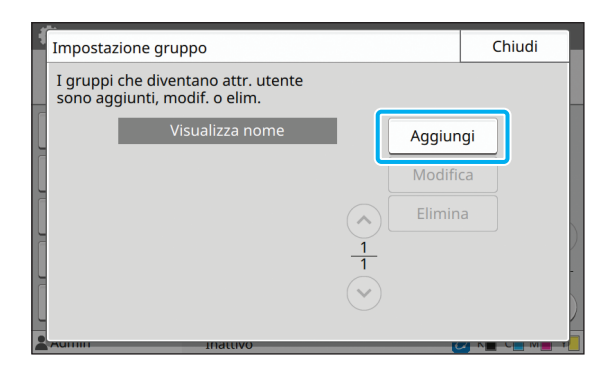

#### **3 Immettere il nome del gruppo e toccare [OK].**

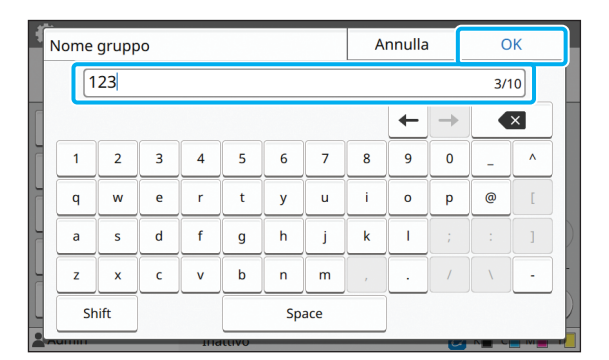

### **4 Toccare [Chiudi].**

• Per modificare o eliminare un'impostazione gruppo, eseguire l'operazione seguente. **Per modificare un nome di gruppo:** selezionare il gruppo nella schermata [Impostazione gruppo], toccare [Modifica] e modificare il nome del gruppo. **Per eliminare un gruppo:** selezionare il gruppo nella schermata

[Impostazione gruppo] e toccare [Elimina].

- I gruppi impostati qui vengono utilizzati anche con le impostazioni seguenti.
	- [Gr. affil.] per [Impostazione utente]
	- [Gruppo selez.] per [Impostazione cartella condivisa]
- [Record account] (solo RISO Console)
- Questa funzione può essere configurata anche dalla RISO Console. (Vedere [p. 12\)](#page-13-0)

### <span id="page-31-0"></span>**Impostazione utente**

Quando [Impostazione login] è impostato su [ON], registrate gli utenti che possono utilizzare la macchina. È possibile aggiungere fino a 1.000 utenti. Impostare gli attributi utente e le limitazioni di utilizzo.

> • Configurare [Impostazione gruppo] prima di configurare [Impostazione utente]. (Vedere [p. 29](#page-30-2))

#### **[Nome utente]**

Immettere il nome utente per il login. Caratteri non disponibili: " / [ ] : +  $| \lt$  > = ; , \* ? \ '

#### **[Emissione password temp.]**

Impostare una password temporanea. Utilizzare da 1 a 16 caratteri alfanumerici minuscoli.

#### **[Ind.]**

Specificare l'indice a cui appartiene un utente registrato.

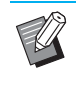

• Configurare correttamente [Ind.]. La macchina non consente l'assegnazione automatica di indici basati sul nome utente.

#### **[Diritti ammin.]**

Specificare se concedere l'autorità di amministratore a un utente registrato.

Valore impostato: [OFF], [ON] (Impostazione di fabbrica: [OFF])

#### **[Gr. affil.]**

È possibile registrare fino a 3 gruppi di affiliazione per un utente. Occorre configurare anticipatamente [Impostazione gruppo].

#### **[ID login PC]**

Immettere il nome di login PC utilizzato quando un utente registrato esegue un lavoro di stampa.

#### **[Impost. autorizzazione]**

Specificare le modalità utilizzabili per un utente registrato. Valore impostato: [OFF], [ON] (Impostazione di fabbrica: [ON])

#### **[Limitazione]**

Specificare i limiti di funzione per la modalità Stampa e Copia. È possibile applicare il limite di funzione collettivamente per entrambe le modalità.

**• Copia a colori/Stampa a colori (Questa opzione non è visualizzata in ComColor black FW1230/FW1230R.)**

Specificare se permettere agli utenti registrati di effettuare copie a colori, a due colori e immagini. Valore impostato: [OFF], [ON] (Impostazione di fabbrica: [ON])

**- [Limita num. a colori] / [Lim. num. due colori]** Specificare il numero massimo di copie a colori, a due colori e immagini consentite.

Valore impostato: Non selezionato, Selezionato (Impostazione di fabbrica: Non selezionato) (1- 99.999 fogli)

**- [Limita num. monocr.]** Specificare il numero massimo di copie e stampe monocromatiche consentite.

Valore impostato: Non selezionato, Selezionato (Impostazione di fabbrica: Non selezionato) (1- 99.999 fogli)

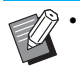

• Gli elementi di impostazione nella schermata [Limitazione stampa] o [Limitazione copia] variano a seconda dell'impostazione [Imp.lim. Stampa/Copia].

#### **[Leggere il file CSV] (Solo RISO Console)**

Utilizzare questa funzione per leggere il file elenco utenti da un computer sul disco fisso della macchina.

#### **[Scrivi su file CSV] (Solo RISO Console)**

Utilizzare questa funzione per scrivere il file elenco utenti dal disco fisso della macchina su un computer.

#### **1 Nella schermata [Menu ammin.], selezionare [Ctrl utente] - [Impostazione utente].**

### **2 Toccare [Aggiungi].**

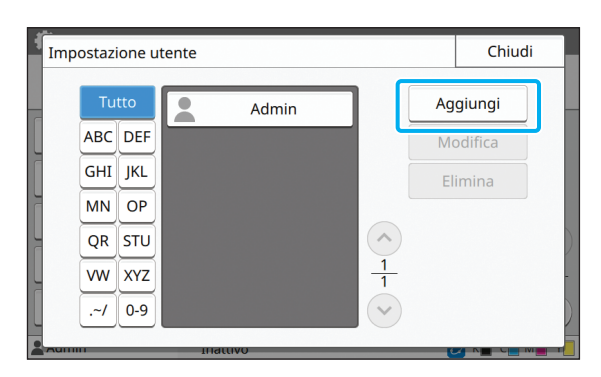

#### **3 Immettere il nome utente e toccare [Avanti].**

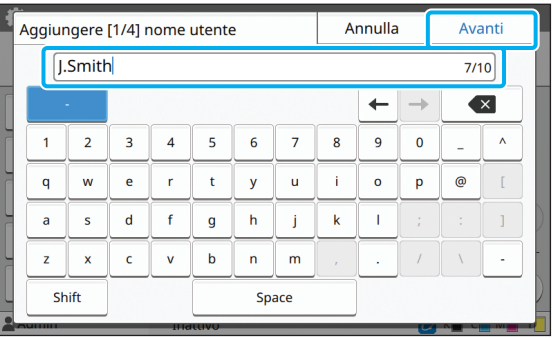

#### **4 Immettere la password temporanea e toccare [Avanti].**

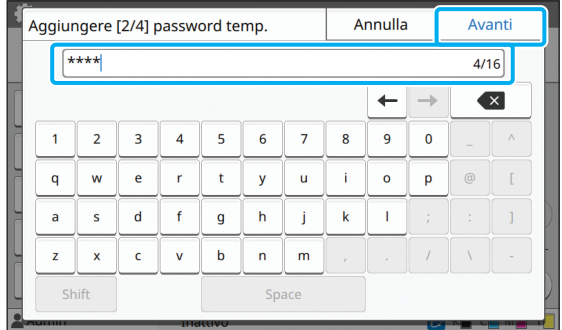

#### **5 Immettere di nuovo la password temporanea e toccare [Avanti].**

• Notificare all'utente registrato la password temporanea immessa qui. Questa password è necessaria all'utente per accedere alla macchina per la prima volta.

### **6 Configurare ogni impostazione.**

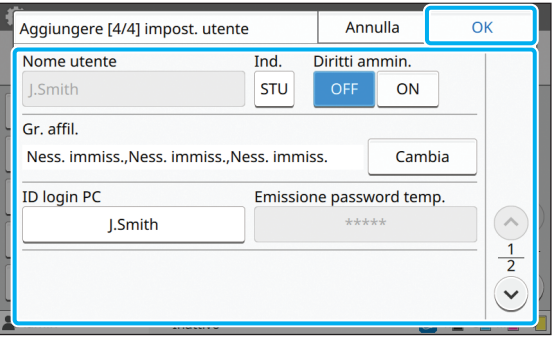

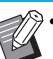

• Se [ID login PC] non è corretto quando [Impost. autorizzazione] in modalità Stampa è impostato [ON], non è possibile ricevere lavori dal computer. Verificare di aver inserito l'ID login PC corretto in [ID login PC].

• Accertarsi di configurare [Ind.].

### **7 Toccare [OK].**

- Per modificare o eliminare un'impostazione utente, eseguire l'operazione seguente. **Per eliminare un'impostazione utente:** selezionare l'utente nella schermata [Impostazione utente] e toccare [Elimina]. **Per modificare un'impostazione utente:** selezionare l'utente nella schermata [Impostazione utente], toccare [Modifica] e modificare le impostazioni.
	- Questa funzione può essere configurata anche dalla RISO Console. (Vedere [p. 12\)](#page-13-0)

### <span id="page-33-0"></span>**Registrazione di una scheda IC**

Se è collegato un lettore di schede IC, è possibile registrare le informazioni sulla scheda di autenticazione per l'utente registrato.

#### **1 Selezionare il nome utente nella schermata [Impostazione utente].**

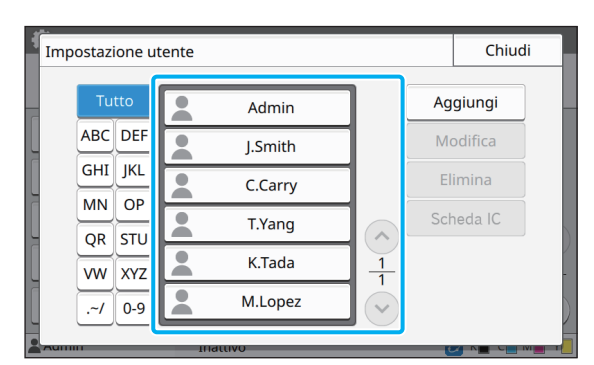

### **2 Toccare [Scheda IC].**

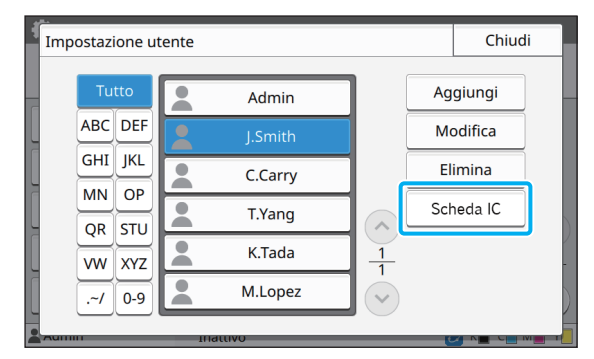

Viene visualizzato il messaggio [Impostare la scheda IC.].

#### **3 Impostare la scheda IC nel lettore di schede IC.**

Viene visualizzato il messaggio [Registrazione utente completata.] sopo la registrazione della scheda.

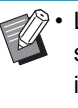

L'icona **a** a sinistra del nome utente viene sostituita dall'icona dopo che le informazioni della scheda IC sono state registrate.

### **4 Toccare [Chiudi].**

Viene visualizzata di nuovo la schermata [Impostazione utente].

### <span id="page-33-1"></span>**Registrazione collettiva di più utenti (RISO Console)**

L'utilizzo della RISO Console è utile quando si registrano più utenti collettivamente. Salvare il file in formato CSV sul computer, immettere le informazioni utente (nome utente, nome di accesso PC, con/senza autorità di amministratore) e leggere di nuovo il file. Per ulteriori informazioni sui file CSV, vedere ["Appendice" \(p. 56\)](#page-57-0).

- **1 Avviare la RISO Console e fare clic su [Impostazione utente] nella schermata [Menu amministratore].**
- **2 Fare clic su [Scrivi su file CSV] e salvare il file CSV su un computer.**

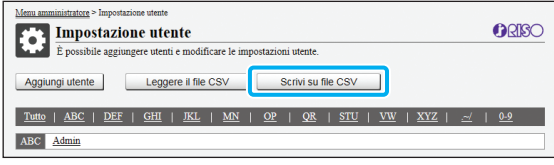

#### **3 Aprire il file CSV scritto e immettere le informazioni utente.**

Immettere le informazioni utente in base al formato e salvare le informazioni. È possibile aggiungere fino a 1.000 utenti.

• Gli elementi di impostazione utente in un file CSV variano in base ai limiti delle funzioni, al tipo di macchina e alla connessione di dispositivi opzionali.

### **4 Fare clic su [Leggere il file CSV], quindi leggere il file immesso.**

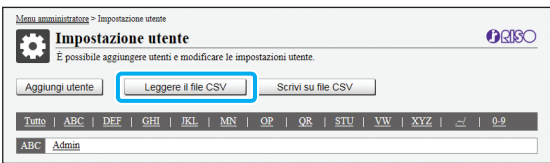

Se [Leggere il file CSV] non viene completato correttamente, viene visualizzato un messaggio. Controllare le impostazioni del file CSV e il numero di registrazioni utente.

Quando si utilizza un lettore di schede IC, occorre registrare la scheda IC nella macchina.

**5 Nella schermata [Menu ammin.] della macchina, selezionare [Ctrl utente] - [Impostazione utente].**

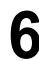

#### **6 Selezionare il nome utente.**

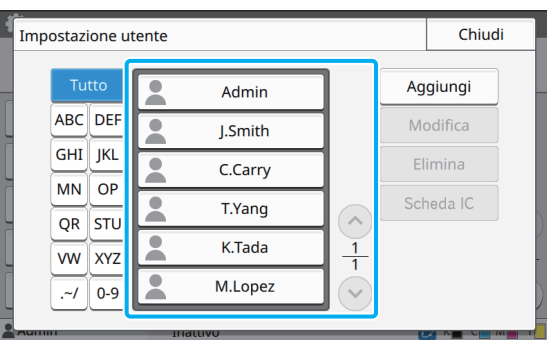

### **7 Toccare [Scheda IC].**

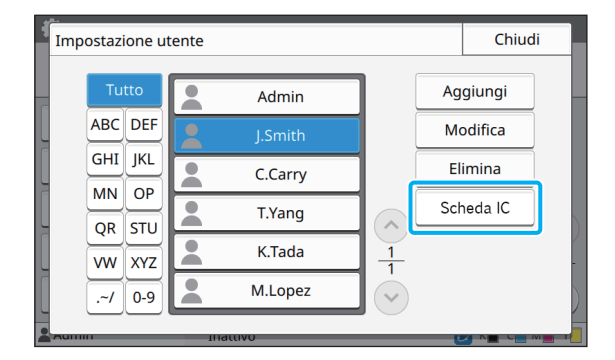

Viene visualizzato il messaggio [Impostare la scheda IC.].

#### **8 Impostare la scheda IC nel lettore di schede IC.**

Viene visualizzato il messaggio [Registrazione utente completata.] sopo la registrazione della scheda.

• L'icona **a** a sinistra del nome utente viene sostituita dall'icona dopo che le informazioni della scheda IC sono state registrate.

### **9 Toccare [Chiudi].**

Ripetere i passaggi da 6 a 9 per tutti gli utenti.

### <span id="page-35-0"></span>**Configurazione dei server di autenticazione (Autenticazione server esterno)**

Configurando un server di autenticazione, il controllo dell'utente per questa stampante può essere eseguito su un server esterno.

Un utente senza account sul server esterno non può essere autenticato.

Poiché le informazioni utente vengono gestite a livello centrale dal server esterno, non occorre registrarle nella stampante.

• Se si inizia a utilizzare l'autenticazione server esterno, le seguenti impostazioni salvate nella macchina saranno eliminate.

- Informazioni utente registrate in [Impostazione utente] nel menu amministratore
- Le cartelle personali di tutti gli utenti e i documenti di archiviazione salvati nelle cartelle personali
- I gruppi registrati in [Impostazione gruppo] nel menu amministratore
- Le impostazioni [Aggiungi a Preferiti] e [Salva come predefinito] di tutti gli utenti

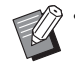

• È possibile eseguire un backup delle informazioni utente prima di iniziare a utilizzare il server esterno. Per eseguire il backup delle informazioni utente, scaricare sul computer il file CSV con [Impostazione utente] nel menu amministratore della RISO Console.

#### <span id="page-35-1"></span>**Funzioni limitate utilizzando un'autenticazione server esterno**

Se di configura la funzione di autenticazione server esterno, la macchina non gestisce gli utenti ad eccezione dell'amministratore.

Pertanto, l'utilizzo di alcune funzioni è limitato.

#### ■ **Modalità Copia**

- **•** Gli utenti diversi dall'amministratore non possono utilizzare [Aggiungi a Preferiti]. La schermata [Preferiti] mostra le funzioni configurate dall'amministratore.
- **•** Non è possibile utilizzare le cartelle personali in modalità Archiviazione.
- **•** Gli utenti diversi dall'amministratore non possono registrare le impostazioni correnti come predefinite o ripristinare le impostazioni di fabbrica.

#### ■ **Info utente**

- **•** Gli utenti diversi dall'amministratore non possono modificare le password di login.
- **•** Se [Server di autenticazione] o [Collegamento sistema esterno] è impostato su [ON], [Metodo di login] non è visualizzato. In questo caso viene applicato [Scheda IC, nome uten.].

#### ■ **Impostazione dell'amministratore**

- **•** Poiché gli utenti sono gestiti sul server esterno, la macchina non gestisce né registra gli utenti. Pertanto, [Impostazione utente], [Impostazione gruppo] e [Elenco numero utenti] non sono disponibili.
- **•** Anche quando è collegato un lettore di schede IC, non è possibile registrare le limitazioni del numero di stampe.

#### ■ **Elementi impostazione**

Gli elementi impostati in [Server di autenticazione] sono i seguenti.

• Le impostazioni di fabbrica sono sottolineate.

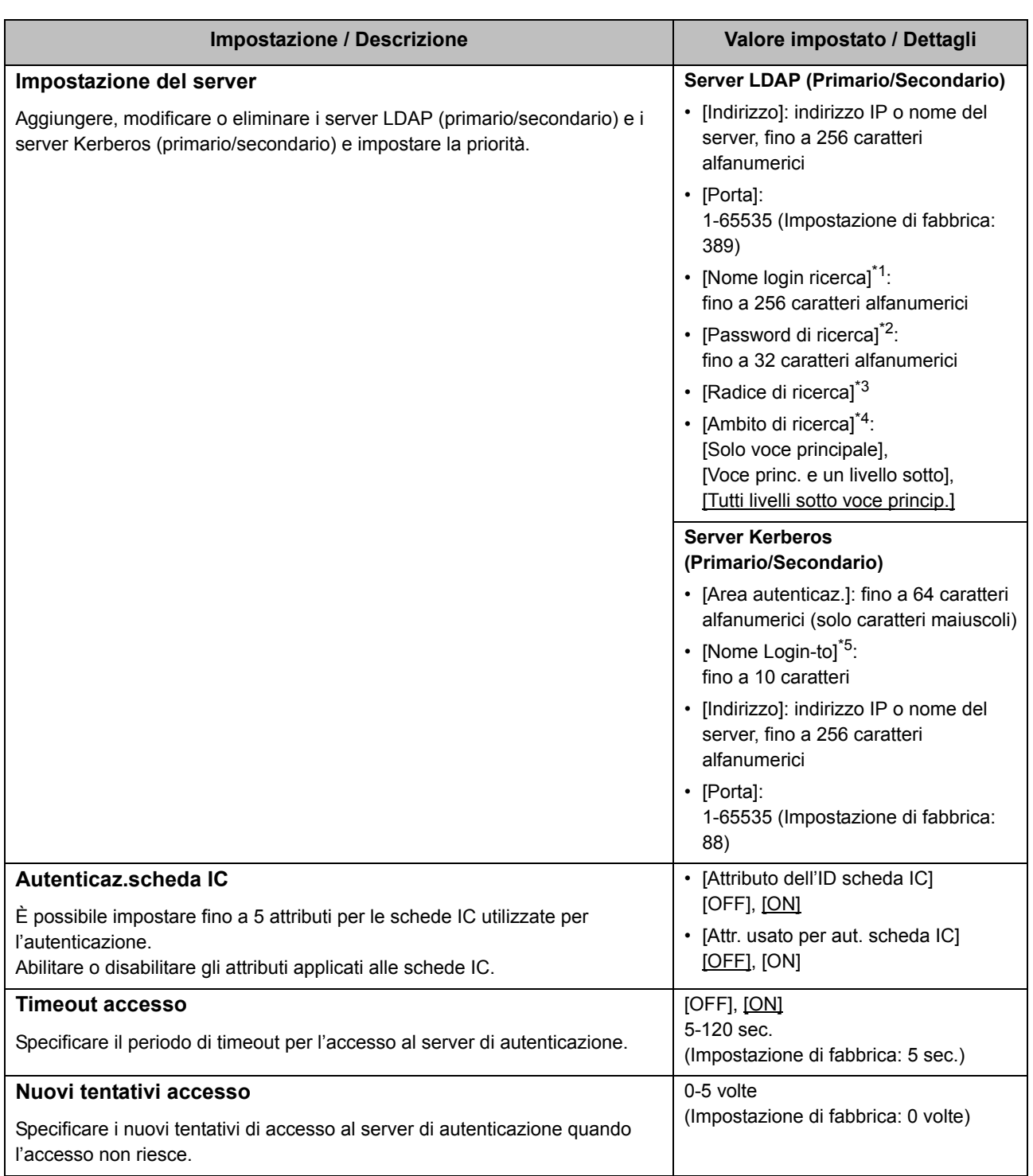

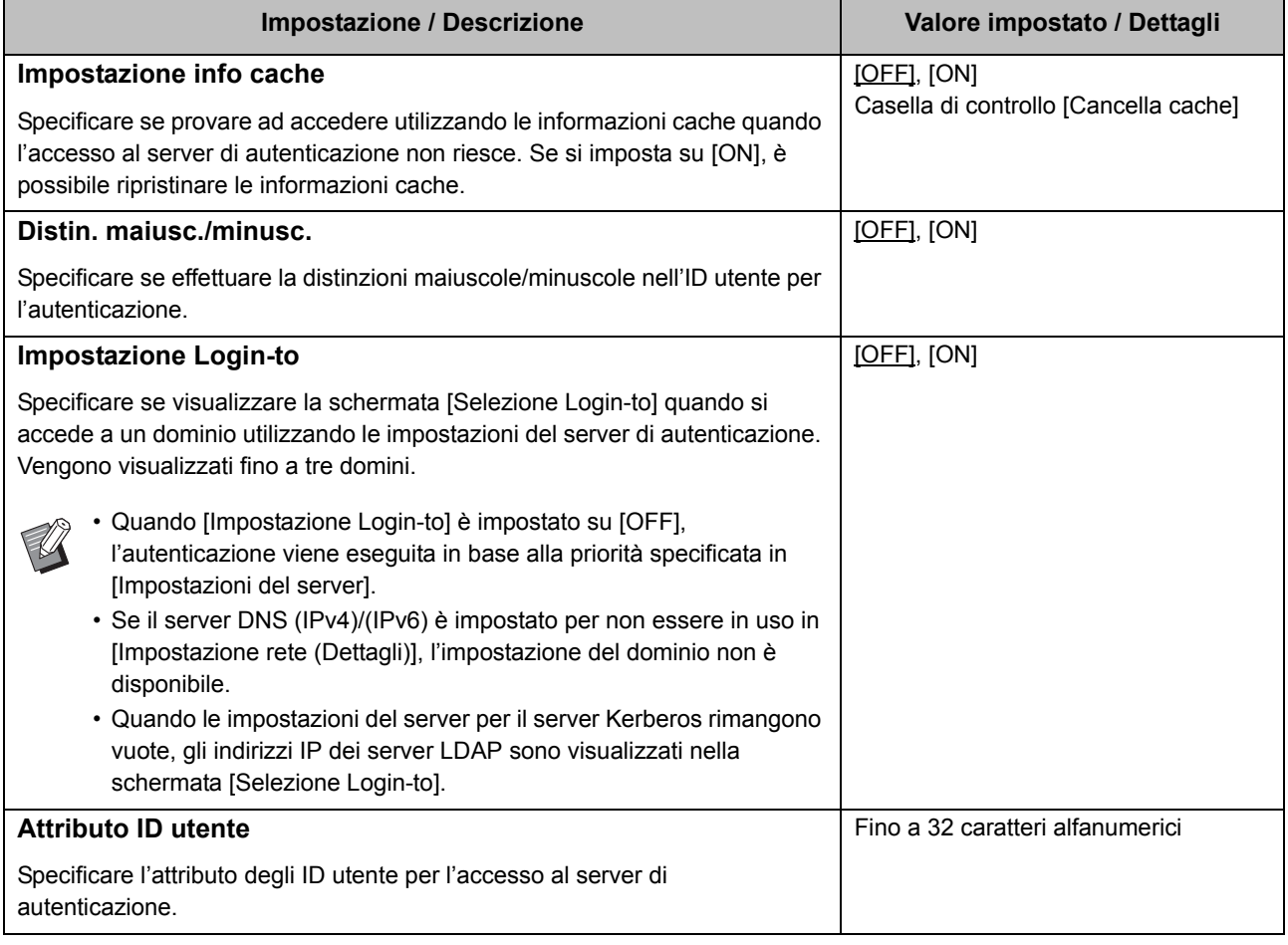

\*1 Nome login ricerca per l'accesso al server di autenticazione

Password di ricerca per l'accesso al server di autenticazione

\*3 DN (Nome distinto) che costituisce la radice di ricerca per l'utente sul server di autenticazione

\*4 Ambito di ricerca per l'accesso al server di autenticazione

\*5 Visualizzato sulla schermata [Selezione Login-to] quando si accede al server di autenticazione

#### Elementi di impostazione del menu amministratore

**1 Nella schermata [Menu ammin.], selezionare [Ctrl utente] - [Server di autenticazione].**

### **2 Toccare [ON].**

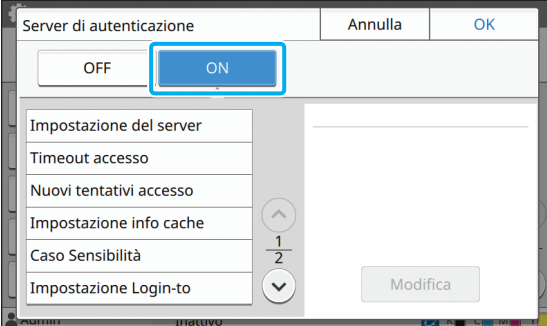

#### **3 Configurare le impostazioni.**

Selezionare l'elemento da configurare e toccare [Modifica].

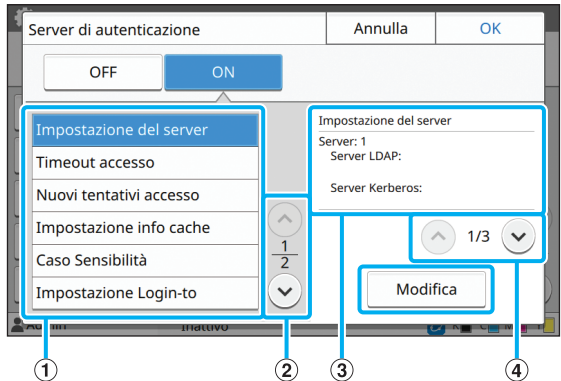

aElementi impostazione

bCambia le pagine degli elementi impostazione

 $\Omega$ Visualizza i dettagli dell'impostazione

dCambia le pagine dei dettagli dell'impostazione

Seguire le istruzioni sullo schermo per configurare le impostazioni.

Dopo aver configurato le impostazioni, toccare [Chiudi] o [OK]. Viene visualizzata di nuovo la schermata [Server di autenticazione].

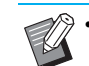

• È possibile selezionare fino a tre (sei) server LDAP (primario/secondario) e server Kerberos (primario/secondario) come contatti per l'autenticazione. Per modificare o eliminare le impostazioni di ogni server oppure per impostare la priorità di contatto per l'autenticazione, eseguire le operazioni seguenti nella schermata [Impostazione del server].

**Per aggiungere un server di autenticazione:**

toccare [Aggiungi] per configurare le impostazioni per ogni server.

**Per modificare le impostazioni:** selezionare il server rilevante e toccare [Modifica]. Modificare le impostazioni.

**Per eliminare un server:** selezionare il server rilevante e toccare [Elimina].

**Per impostare la priorità di contatto durante l'esecuzione dell'autenticazione:** selezionare un server e impostare la priorità utilizzando  $[\uparrow]$  e  $[\downarrow]$ .

- Se non si utilizza il server Kerberos, non occorre registrare il server Kerberos. Le impostazioni del server per il server Kerberos rimangono vuote nella schermata [Impostazione del server].
- Se non si registra il server Kerberos, è possibile utilizzare solo l'autenticazione della scheda IC e non l'autenticazione del codice PIN.

#### **4 Dopo aver impostato gli elementi necessari, toccare [OK] sulla schermata [Server di autenticazione].**

Al termine dell'elaborazione, viene visualizzata la schermata [Menu ammin.].

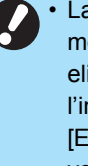

La schermata [Elaboraz.] viene visualizzata mentre le informazioni del server vengono eliminate. Non spegnere la macchina con l'interruttore principale mentre la schermata [Elaboraz.] è visualizzata, altrimenti potrebbero verificarsi malfunzionamenti della macchina.

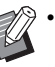

• Questa funzione può essere configurata anche dalla RISO Console. (Vedere [p. 12](#page-13-0))

### <span id="page-39-0"></span>**Utilizzo del collegamento sistema esterno**

Gli elementi da configurare o le funzioni disponibili per gli utenti variano a seconda della funzione o del metodo di collegamento del server di stampa esterno in uso.

Per ulteriori informazioni su ogni elemento di impostazione, vedere ["Collegamento sistema esterno" \(p. 17\).](#page-18-2)

### <span id="page-39-1"></span>**Quando si utilizza il software MPS**

Autenticare gli utenti che dispongono di account sul server di stampa esterno (software MPS) e gestire o addebitare i lavori di stampa e copia.

Un utente senza account sul server di stampa esterno non può essere autenticato.

Poiché le informazioni utente vengono gestite a livello centrale dal server di stampa esterno, non sarà necessario registrarle nella macchina.

• Quando si utilizza [Collegamento sistema esterno], le impostazioni seguenti salvate sulla macchina vengono cancellate.

- Informazioni utente registrate in [Impostazione utente] nel menu amministratore
- Le cartelle personali di tutti gli utenti e i documenti di archiviazione salvati nelle cartelle personali
- I gruppi registrati in [Impostazione gruppo] nel menu amministratore
- Le impostazioni [Aggiungi a Preferiti] e [Salva come predefinito] di tutti gli utenti

• È possibile eseguire un backup delle informazioni utente prima di configurare [Collegamento sistema esterno]. Per eseguire il backup delle informazioni utente, scaricare sul computer il file CSV con [Impostazione utente] nel menu amministratore della RISO Console.

#### <span id="page-39-2"></span>**Funzioni limitate quando si utilizza il collegamento sistema esterno**

Alcune funzioni sono limitate a causa del server di stampa esterno che gestisce gli utenti.

#### ■ **Modalità copia e Modalità archiviazione**

- **•** Gli utenti diversi dall'amministratore non possono utilizzare [Aggiungi a Preferiti]. La schermata [Preferiti] mostra le funzioni configurate dall'amministratore.
- **•** Non è possibile utilizzare le cartelle personali in modalità Archiviazione.
- **•** Gli utenti diversi dall'amministratore non possono registrare le impostazioni correnti come predefinite o ripristinare le impostazioni di fabbrica.

#### ■ Info utente

- **•** Gli utenti diversi dall'amministratore non possono modificare le password di login.
- **•** Non è possibile selezionare il metodo di login con [Metodo di login]. In questo caso viene applicato [Scheda IC, nome uten.].

#### ■ **Impostazione dell'amministratore**

- **•** Poiché gli utenti sono gestiti sul server di stampa esterno, la macchina non gestisce né registra gli utenti. Pertanto, [Impostazione utente], [Impostazione gruppo] e [Elenco numero utenti] non sono disponibili.
- **•** Se [Impostazione login] è impostato su [OFF], non è possibile eseguire l'autenticazione utente e non sono disponibili le funzioni di stampa dei lavori e addebito dei lavori di copia. Impostare sempre [Impostazione login] su [ON].

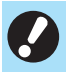

• [Impostazione lavoro in attesa] non è disponibile perché è in conflitto con la funzione in attesa del server di stampa esterno.

#### Elementi di impostazione del menu amministratore

#### <span id="page-40-0"></span>**Quando si utilizza il browser integrato nella macchina**

Utilizzare il browser integrato nella macchina per collegarsi al server di stampa esterno e stampare i lavori salvati sul server con la macchina oppure inviare i lavori registrati sul server dal computer alla macchina e stampare i lavori.

#### ■ Gestione e autenticazione degli **utenti**

**•** Eseguite con la macchina in base ai dettagli configurati con [Impostazione utente] e [Impostazione login] nel menu amministratore.

#### ■ **Avvio del browser**

**•** [Immissione tasto funzione] può essere utilizzato per configurare un tasto funzione che avvierà il browser.

### <span id="page-40-1"></span>**Configurazione della programmazione energia**

Questa funzione consente di accendere e spegnere automaticamente la macchina a un'ora specificata.

È possibile registrare fino a 10 set di combinazioni di ora di avvio e fine e giorno della settimana.

#### **[OFF], [ON]**

Se questa funzione è [ON], la programmazione energia è attivata.

#### **[Avvio], [Fine]**

Specificare se avviare o arrestare la macchina utilizzando la programmazione energia.

#### **Ora**

Specificare l'ora di avvio e fine. Immettere 00-23 per l'ora e 00-59 per i minuti.

#### **[Giorno da applicare]**

Selezionare il giorno della settimana a cui applicare la programmazione energia in base all'ora di avvio o fine.

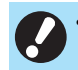

• I lavori di stampa non vengono accettati quando la macchina è stata spenta con il tasto [Alimentazione] sul pannello operativo.

- Se l'alimentazione principale della macchina è stata disattivata intenzionalmente o per un guasto, la funzione di programmazione energia non funziona semplicemente accendendo l'Interruttore principale di alimentazione. Accendere sempre la macchina premendo il tasto [Alimentazione] sul pannello operativo. La funzione di programmazione energia funziona dopo l'accensione della macchina.
- L'impostazione di programmazione energia viene mantenuto anche dopo aver disattivato l'alimentazione principale.

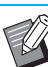

- I lavori in attesa vengono salvati fino alla successiva accensione, anche se la macchina è stata spenta con il tasto [Alimentazione] sul pannello operativo.
- Questa macchina consuma la stessa quantità di energia quando l'alimentazione viene disattivata utilizzando la funzione di programmazione energia e quando è in standby.

#### **1 Selezionare [Sistema] - [Programmazione energia] sulla schermata [Menu ammin.].**

### **2 Toccare [ON].**

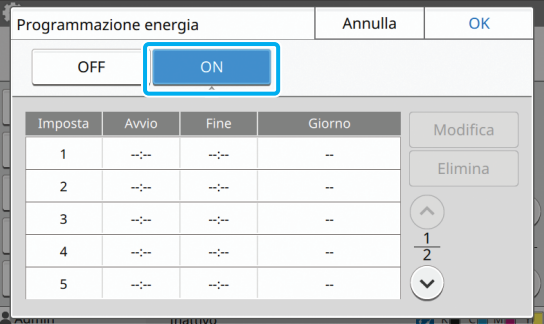

**3 Selezionare il set per cui salvare le impostazioni e toccare [Modifica].**

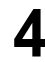

#### **4 Impostare le ore di [Avvio] e [Fine].**

È possibile impostare l'ora selezionando le rispettive caselle di controllo.

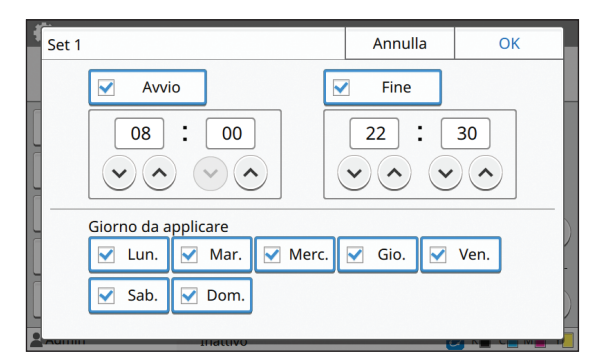

#### **5 Selezionare il giorno da applicare.**

È possibile impostare la stessa ora per giorni della settimana diversi.

#### **6 Toccare [OK].**

• Se [Programmazione energia] è impostato su [ON], viene visualizzata la schermata [Conferma] sul pannello operativo un minuto prima l'ora di fine impostata.

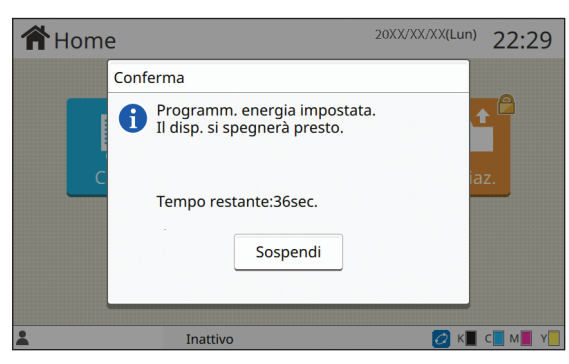

Per non far spegnere la macchina, toccare [Sospendi].

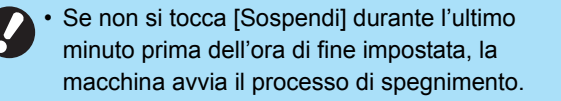

• Se si tocca [Sospendi], chiudere la schermata [Conferma] per sospendere il processo di spegnimento. La schermata [Conferma] sarà visualizzata di nuovo dopo un minuto.

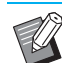

• Nei casi seguenti, la macchina non può essere spenta utilizzando la funzione di programmazione energia:

- In caso di inceppamento carta, chiamata di servizio, errore dell'unità, errore correlato al set o errore di avviso (eccetto quando non è presente carta)
- Quando la macchina è in uso all'ora impostata.
- Questa funzione può essere configurata anche dalla RISO Console. (Vedere [p. 12](#page-13-0))

### <span id="page-41-0"></span>**Impostazione inchiostro non RISO (solo sul pannello operativo)**

Utilizzare questa impostazione per consentire l'utilizzo di inchiostro non RISO per ogni colore.

#### **[OFF], [ON]**

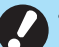

- Quando si utilizza un inchiostro non RISO possono verificarsi i seguenti problemi.
- Stampe sbiadite e variazioni della tonalità del colore a causa delle differenze prestazionali dell'inchiostro
- Stampe sbiadite o danni alla testina a getto d'inchiostro (che richiedono la sostituzione) dovuti alla reazione chimica tra l'inchiostro e i componenti a contatto diretto con l'inchiostro (testina a getto d'inchiostro, percorso dell'inchiostro, ecc.)
- Perdite di inchiostro (che richiedono la sostituzione del percorso dell'inchiostro) causate dall'ingresso dell'aria nel percorso dell'inchiostro dovuto alla reazione chimica tra l'inchiostro e il percorso dell'inchiostro (tubi, ecc.)
- Guasti e prestazioni ridotte dovute all'utilizzo di inchiostro non RISO non sono coperti dalla garanzia del prodotto o dal contratto di manutenzione. La testina a getto d'inchiostro e il percorso dell'inchiostro sono componenti costosi. Inoltre, la sostituzione di questi componenti richiede molto tempo.
- A seconda della cartuccia d'inchiostro, potrebbe non essere possibile utilizzare la cartuccia d'inchiostro anche quando questa impostazione è su [ON].

Utilizzare questa funzione solo dopo aver capito i rischi illustrati sopra associati all'utilizzo di inchiostro non RISO.

#### **1 Selezionare [Stampante] - [Imp. inch. non RISO] nella schermata [Menu ammin.].**

#### **2 Selezionare [ON] per consentire l'utilizzo dell'inchiostro e toccare [OK].**

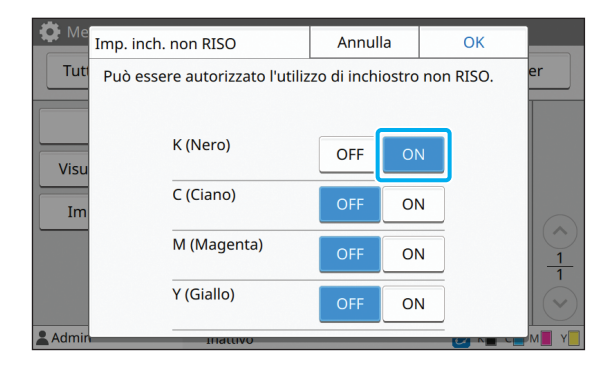

• Per ComColor FW2230, sono visualizzati [K (Nero)] e [R (Rosso)]. Per ComColor black FW1230/FW1230R, viene visualizzato solo [K (Nero)].

#### **3 Leggere il messaggio di conferma e toccare [Sì].**

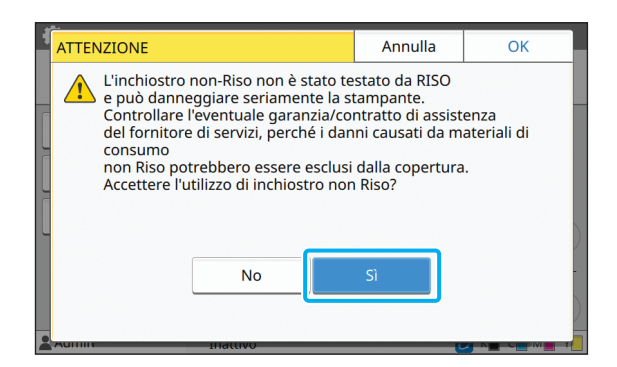

### <span id="page-42-0"></span>**Impostazione rete (IPv4)**

Queste impostazioni sono necessarie per collegare la macchina a un ambiente di rete con protocollo Internet Ver. 4.

#### **[Nome stamp.]**

Immettere il nome della stampante utilizzando massimo 16 caratteri.

(Impostazione di fabbrica: RISO PRINTER)

#### **[LAN0], [LAN1]**

Configurare le informazioni di rete per le due reti collegate al terminale LAN0 e al terminale LAN1 sul retro della macchina.

#### **[Server DHCP]**

Se si utilizza la macchina in un ambiente di rete che utilizza un server DHCP, selezionare [ON]. Il server DHCP assegna automaticamente un indirizzo IP a ogni computer client sulla rete.

Se non si utilizza un server DHCP, selezionare [OFF]. Immettere l'indirizzo IP, la subnet mask e l'indirizzo del gateway.

(Impostazione di fabbrica: OFF)

#### **[Indirizzo IP], [Subnet mask], [Indirizzo gateway]**

Impostare questi elementi se è stato selezionato [OFF] per [Server DHCP].

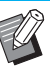

• Quando si assegnano manualmente gli indirizzi IP, assegnare un indirizzo IP differente a LAN0 e LAN1.

- Questa funzione può essere configurata anche dalla RISO Console. (Vedere [p. 12](#page-13-0))
- Gli elementi seguenti sono visualizzati solo quando vengono configurati dalla RISO Console. [Dominio-Nome], [Indirizzo MAC], [Commento], [Connessione console RISO], [Link Speed/ Duplex Mode]

### <span id="page-43-0"></span>**Impostazione rete (IPv6)**

Queste impostazioni sono necessarie per collegare la macchina a un ambiente di rete con protocollo Internet Ver. 6.

#### **[Nome stamp.]**

Immettere il nome della stampante utilizzando massimo 16 caratteri.

(Impostazione di fabbrica: RISO PRINTER)

#### **[LAN0], [LAN1]**

Configurare le informazioni di rete per le due reti collegate al terminale LAN0 e al terminale LAN1 sul retro della macchina.

#### **[Metodo impostazione indirizzo]**

Selezionare tra [Manuale], [Ind. senza stato] e [Ind. con stato].

Se si seleziona [Manuale], immettere i valori in [Indirizzo IP], [Lungh. pref.] e [Indirizzo gateway]. (Impostazione di fabbrica: Manuale)

#### **[Indirizzo IP], [Lungh. pref.], [Indirizzo gateway]**

Impostare questi elementi se è stato selezionato [Manuale] per [Metodo impostazione indirizzo].

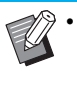

• Quando si assegnano manualmente gli indirizzi IP, assegnare un indirizzo IP differente a LAN0 e LAN1.

• Questa funzione può essere configurata anche dalla RISO Console. (Vedere [p. 12\)](#page-13-0)

• Gli elementi seguenti sono visualizzati solo quando vengono configurati dalla RISO Console. [Dominio-Nome], [Indirizzo MAC], [Commento],

[Connessione console RISO], [Link Speed/ Duplex Mode]

### <span id="page-43-1"></span>**Impostazione rete (Dettagli)**

Configurare i dettagli dell'ambiente di rete. L'impostazione varia a seconda dell'ambiente di rete.

#### **[LAN0], [LAN1]**

Configurare le informazioni di rete per le due reti collegate al terminale LAN0 e al terminale LAN1 sul retro della macchina.

#### **[Proxy]**

Impostare questa opzione per utilizzare il server proxy.

#### **[DNS (IPv4)], [DNS (IPv6)]**

Convertire il nome di dominio in indirizzo IP utilizzando il server DNS.

Impostare questa opzione in base alla versione del protocollo Internet.

#### **[WINS]**

Convertire il nome del PC in indirizzo IP utilizzando il server WINS.

#### **[Altri]**

Selezionare il metodo di connessione alla RISO Console.

#### **1 Selezionare [Sistema] - [Impostazione rete (Dettagli)] sulla schermata [Menu ammin.].**

### **2 Selezionare [LAN0] o [LAN1].**

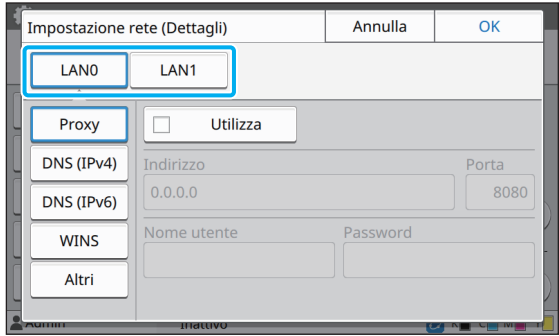

#### Elementi di impostazione del menu amministratore

#### **3 Selezionare [Proxy] e selezionare la casella di controllo [Utilizza].**

![](_page_44_Picture_127.jpeg)

• Se si seleziona [Utilizza], è possibile immettere i valori nelle caselle di testo [Indirizzo], [Porta], [Nome utente] e [Password]. Quando si tocca qualsiasi casella di testo diversa da [Porta], viene visualizzata una schermata di immissione dati. Dopo l'immissione di un valore, toccare [OK]. Immettere un valore in [Porta] utilizzando i tasti numerici.

# **4 Selezionare [DNS (IPv4)] o [DNS**

![](_page_44_Picture_128.jpeg)

![](_page_44_Picture_129.jpeg)

![](_page_44_Picture_7.jpeg)

- Se si seleziona [Utilizza], è possibile impostare [Server DHCP] o [Metodo impostazione indirizzo].
- Se si seleziona [OFF] per [Server DHCP] o [Manuale] per [Metodo impostazione indirizzo], è possibile immettere i valori in [Primario] e [Secondario].
- Per IPv4, utilizzare i tasti numerici per immettere gli indirizzo. Per IPv6, toccare [Primario] o [Secondario] per visualizzare la schermata di immissione indirizzo.

![](_page_44_Picture_130.jpeg)

Dopo l'immissione dell'indirizzo, toccare [OK].

#### **5** Selezionare [WINS] e configurare le **impostazioni.**

• Se si seleziona la casella di controllo [Utilizza], è possibile immettere i valori in [Primario] e [Secondario].

![](_page_44_Picture_131.jpeg)

#### **6 Selezionare [Altri] e configurare le impostazioni.**

![](_page_45_Picture_203.jpeg)

![](_page_45_Picture_2.jpeg)

• Quando si connette la RISO Console con https\* , specificare una modalità di trasferimento in rete per [Link Speed/ Duplex Mode] sulla RISO Console.

- \* Https del protocollo indica http con funzione di crittografia.
- Se non si modifica il valore predefinito per [Nome comunità SNMP], il nome community per la comunicazione SNMP sarà "public".
- Per il nome community SNMP si possono usare caratteri alfanumerici (maiuscoli/ minuscoli) e i seguenti caratteri. ,  $. /$  : ; @ [ \ ] ^ \_

### **7 Dopo l'impostazione degli elementi necessari, toccare [OK].**

Viene visualizzata la schermata [Menu ammin.].

• Questa funzione può essere configurata anche dalla RISO Console. (Vedere [p. 12\)](#page-13-0)

### <span id="page-45-0"></span>**Limitazione indirizzo IP (IPv4 o IPv6)**

È possibile registrare fino a 12 subnet mask e indirizzi IP che possono accedere alla macchina, rispettivamente per LAN0 e LAN1.

#### **[LAN0], [LAN1]**

Configurare le limitazioni di accesso per ciascuna delle due reti collegate al terminale LAN0 e al terminale LAN1 sul retro della macchina.

#### **[OFF], [ON]**

Utilizzare questa funzione per limitare i computer che possono accedere alla macchina. Se questa opzione è impostata su [ON], è possibile specificare gli indirizzi che possono accedere alla macchina.

**[Indirizzo IP]**

**[Subnet mask] (quando si utilizza IPv4)**

**[Lungh. pref.] (quando si utilizza IPv6)**

**1 Selezionare [Sistema] - [Limitazione indirizzo IP (IPv4)] o [Limitazione indirizzo IP (IPv6)] sulla schermata [Menu ammin.].**

### **2 Selezionare [LAN0] o [LAN1].**

![](_page_45_Picture_21.jpeg)

![](_page_45_Figure_22.jpeg)

#### **3 Selezionare [ON] e configurare le impostazioni.**

![](_page_46_Picture_225.jpeg)

![](_page_46_Picture_3.jpeg)

![](_page_46_Picture_4.jpeg)

#### Per concedere l'accesso a un computer specifico:

Immettere la subnet mask 255.255.255.255 per l'indirizzo IP del computer.

• Per concedere l'accesso a più computer con la stessa subnet:

Immettere la subnet mask 255.255.255.0 per l'indirizzo IP di ogni computer.

Esempio: quando l'indirizzo IP è impostato su "192.168.0.100", i computer con un indirizzo IP compreso nell'intervallo da "192.168.0. 0" a "192.168.0. 255" possono accedere alla macchina.

I computer con un indirizzo IP non compreso in questo intervallo non saranno in grado di accedere alla macchina.

### **4 Toccare [OK].**

• Questa funzione può essere configurata anche dalla RISO Console. (Vedere [p. 12\)](#page-13-0)

### <span id="page-46-0"></span>**Impostazione IP sec**

Se si utilizza la stampante in un ambiente di rete che utilizza la crittografia IP sec, è possibile incrementare la sicurezza della stampante con l'impostazione IP sec. L'utilizzo di questa funzione consente di evitare la perdita di dati di stampa, di documenti di archiviazione e di documenti scansionati, nonché la manomissione delle impostazioni dell'amministratore.

![](_page_46_Picture_15.jpeg)

• In [Impostazione IP sec], le impostazioni [Criteri di sicurezza] variano in base all'ambiente di rete.

#### **[LAN0], [LAN1]**

Configurare le informazioni di rete per le due reti collegate al terminale LAN0 e al terminale LAN1 sul retro della macchina.

#### **[OFF], [ON]**

Selezionare se applicare la crittografia IP sec. Se è selezionato [ON], è possibile impostare i criteri di sicurezza.

#### **[Criteri di sicurezza]**

**[Aggiungi], [Modifica], [Elimina], [Mod. prior]** È possibile registrare fino a 10 criteri di sicurezza, rispettivamente per LAN0 e LAN1.

I criteri di sicurezza registrati possono essere modificati o eliminati. È anche possibile modificare la priorità.

#### **1 Selezionare [Sistema] - [Impostazione IP sec] sulla schermata [Menu ammin.].**

### **2 Selezionare [LAN0] o [LAN1].**

![](_page_46_Picture_26.jpeg)

### **3 Selezionare [ON].**

![](_page_47_Picture_1.jpeg)

![](_page_47_Picture_2.jpeg)

#### **4 Toccare [Aggiungi].**

Quando viene visualizzata la schermata [Criteri di sicurezza], toccare [ON].

• È possibile registrare fino a 10 criteri di sicurezza, rispettivamente per LAN0 e LAN1. È anche possibile cambiare la priorità utilizzando  $[\uparrow]$  e  $[\downarrow]$ .

- Per modificare o eliminare l'impostazione di un criterio di sicurezza registrato, selezionarlo e toccare [Modifica] o [Elimina].
- Premere [OK] se non di desidera aggiungere, eliminare o modificare l'impostazione di un criterio di sicurezza.

#### **5 Configurare le impostazioni sulla schermata [Base].**

![](_page_47_Picture_220.jpeg)

![](_page_47_Figure_10.jpeg)

![](_page_47_Picture_11.jpeg)

- Gli elementi di impostazione variano a seconda dell'ambiente di rete. Scorrere utilizzando  $\left[\left(\begin{matrix} \curvearrowright \\ \curvearrowleft \end{matrix}\right]$  e configurare ogni impostazione.
- Toccare [Nome reg.] per visualizzare la schermata [Nome reg.]. Dopo aver immesso il nome del criterio di sicurezza, toccare [OK].
- Toccare [Chiave pre-condivisa] per visualizzare la schermata [Chiave precondivisa]. Toccare [Avanti] dopo l'immissione della chiave pre-condivisa. Viene visualizzata la schermata [Chiave precondivisa (conferma)]. Dopo aver immesso di nuovo la chiave pre-condivisa, toccare [OK].
- Il nome del criterio di sicurezza e la chiave pre-condivisa non devono essere più lunghi di 32 caratteri.
- Se si immette un nome del criterio di sicurezza registrato, viene visualizzata la schermata [Conferma]. Seguire le istruzioni nel messaggio quando si immette di nuovo il nome del criterio di sicurezza.
- Per limitare l'ambito applicabile dei criteri di sicurezza, selezionare la casella di controllo [Limite] in [Ambito criterio di sicurezza], toccare  $[\circlearrowright]$  e immettere gli indirizzi in [Applica a].

#### **6** Toccare [ $\odot$ ] per visualizzare la **schermata [IKE] e configurare le impostazioni.**

![](_page_47_Picture_221.jpeg)

Cambia le pagine della schermata di impostazione

![](_page_47_Picture_21.jpeg)

#### **7 Toccare [ ] per visualizzare la schermata [Impostazioni di comunicazione] e configurare le impostazioni.**

![](_page_48_Picture_227.jpeg)

Cambia le pagine della schermata di impostazione

Se si tocca  $[<sup>0</sup>]$ , è possibile impostare [Algoritmo hash].

#### **8 Toccare [OK].**

I dettagli dell'impostazione dei criteri di sicurezza sono impostati e viene visualizzata di nuovo la schermata [Impostazione IP sec].

#### **9 Toccare [OK].**

Viene visualizzata la schermata [Menu ammin.].

• Questa funzione può essere configurata anche dalla RISO Console. (Vedere [p. 12\)](#page-13-0)

### <span id="page-48-0"></span>**Directory dati scansionati**

Registrare un computer su una rete come destinazione di archiviazione dei dati scansionati. Le destinazioni di archiviazione registrate qui sono disponibili per tutti gli utenti come destinazioni di archiviazione comuni.

#### **[Crea], [Modifica], [Elimina]**

Registrare, modificare o eliminare una destinazione. Toccare [Crea] per iniziare l'impostazione dei dettagli di una destinazione di archiviazione.

#### **[Visualizza nome]**

Immettere un nome per la destinazione di archiviazione. Il nome deve essere lungo da 1 a 10 caratteri.

#### **[Protocollo trasferimento]**

Selezionare tra [FTP], [SMB] e [SMB (UNC)].

#### **Dettagli della destinazione**

- **[Indirizzo IP o URL server di archiviazione]**
- **[Cartella di archiviazione]**
- **[Nome cartella condivisa]**
- **[Destinazione]**
- **[Nome login server]**
- **[Password login server]**

Gli elementi di impostazione possono variare a seconda dell'impostazione del protocollo di trasferimento.

In [Nome cartella condivisa], immettere il nome della cartella condivisa. Quando si utilizza il computer in un ambiente di dominio o in un ambiente Active Directory, specificare "(Nome dominio)\(Nome login)" per [Nome login server].

Immettere la password in [Password login server] utilizzando massimo 16 caratteri. Per altri elementi, è possibile utilizzare fino a 256 caratteri.

#### **[Ind.]**

Specificare l'indice per il nome visualizzato registrato con la destinazione di archiviazione.

#### **[Test comunic]**

È possibile controllare se l'impostazione della destinazione di archiviazione dei dati scansionati è registrata correttamente.

#### **1 Selezionare [Scanner] - [Directory dati scansionati] sulla schermata [Menu ammin.].**

#### **2 Toccare [Crea].**

Viene visualizzata la schermata [Aggiungi].

#### **3 Configurare le impostazioni.**

Quando [FTP] è selezionato per [Protocollo trasferimento]

![](_page_49_Picture_194.jpeg)

Cambia le pagine della schermata di impostazione

• In [Cartella di archiviazione], immettere il nome della cartella della destinazione di archiviazione impostata nel server FTP.

- In [Nome login server], immettere il nome utente utilizzato sul computer.
- In [Password login server], immettere la password utilizzata per il nome utente sopra.

Quando [SMB] è selezionato per [Protocollo trasferimento]

![](_page_49_Picture_195.jpeg)

Cambia le pagine della schermata di impostazione

![](_page_49_Picture_12.jpeg)

• Specificare [Indirizzo IP o URL server di archiviazione], [Nome cartella condivisa] (nome della cartella condivisa) e [Cartella di archiviazione] (nome della sottocartella).

- In [Nome login server], immettere il nome utente utilizzato sul computer.
- In [Password login server], immettere la password utilizzata per il nome utente sopra.

Quando [SMB (UNC)] è selezionato per [Protocollo trasferimento]

![](_page_49_Picture_196.jpeg)

Cambia le pagine della schermata di impostazione

![](_page_49_Picture_19.jpeg)

• In [Destinazione], specificare \\(Indirizzo IP o nome del computer)\(Nome della cartella condivisa)\(Nome della sottocartella).

- In [Nome login server], immettere il nome utente utilizzato sul computer.
- In [Password login server], immettere la password utilizzata per il nome utente sopra.

#### **4 Toccare [Test comunic] per controllare se le impostazioni sono registrate correttamente.**

Viene visualizzata la schermata di elaborazione. La schermata [Conferma] viene visualizzata al termine del test di comunicazione.

#### **5 Leggere il messaggio sulla schermata [Conferma] e toccare [Chiudi].**

Viene visualizzata di nuovo la schermata [Aggiungi].

• Se la comunicazione non riesce, controllare il server della destinazione di archiviazione e l'ambiente di rete. Se il problema persiste, controllare di nuovo le impostazioni al punto 3.

### **6 Toccare [OK].**

Viene visualizzata di nuovo la schermata [Directory dati scansionati].

![](_page_50_Picture_3.jpeg)

• Questa funzione può essere configurata anche dalla RISO Console. (Vedere [p. 12\)](#page-13-0)

### <span id="page-50-0"></span>**Crittografia dati disco rigido**

Permette di crittografare i dati salvati sul disco fisso di questa macchina, come i dati del lavoro e dati del documenti.

#### **[OFF], [ON] (Impostazione di fabbrica: [OFF])**

• La crittografia/decrittografia dei dati HDD non può essere annullata a metà strada.

- La macchina non può essere utilizzata durante la crittografia/decrittografia dei dati HDD.
- La crittografia/decrittografia dei dati HDD potrebbe richiedere molto tempo.
- Non spegnere la macchina durante la crittografia/decrittografia dei dati HDD.
- Quando la funzione di crittografia dati disco rigido è impostata su [ON], i dati del lavoro non possono essere salvati su un'unità flash USB.

Per crittografare i dati del disco fisso di questa macchina, selezionare [ON] e toccare [OK]. Quando viene visualizzata una schermata di conferma, leggere il messaggio di conferma e toccare nuovamente [OK].

Quando i dati HDD vengono crittografati o decrittografati, tutti i dati del lavori sono eliminati. Una volta eliminati, i dati non possono essere ripristinati.

Quando fra i dati che devono essere eliminati sono inclusi dati di cui è possibile eseguire il backup, viene visualizzata una schermata di attenzione.

![](_page_50_Figure_16.jpeg)

### <span id="page-50-1"></span>**Quando non si esegue il backup dei dati**

Selezionare [Sì] e toccare [OK]. Viene nuovamente visualizzata una schermata di attenzione.

![](_page_50_Picture_257.jpeg)

Dopo aver letto il messaggio di conferma, selezionare [Sì] e toccare [OK]; la procedura inizierà.

### <span id="page-50-2"></span>**Quando si esegue il backup dei dati**

Toccare [Annulla] o selezionare [No] e toccare [OK].

Lo schermo ritorna alla schermata di crittografia dati disco rigido.

Tornare alla schermata [Home] ed eseguire il backup dei dati.

È possibile eseguire il backup dei seguenti dati:

**•** Dati dei lavori di archiviazione (personali/condivisi) È possibile copiare i dati e salvarli su un'unità flash USB per il backup.

Per ulteriori informazioni, vedere "Archiviazione" nel "Manuale dell'utente".

**•** Dati dei lavori di scansione salvati sul disco fisso di questa macchina

È possibile scaricare i dati sul computer per il backup. Per ulteriori informazioni, vedere "RISO Console" nel "Manuale dell'utente".

Al termine del backup dei dati, tornare alla schermata di crittografia dati disco rigido ed eseguire di nuovo l'operazione.

![](_page_50_Picture_31.jpeg)

• Anche quando il backup dei dati è completato, viene visualizzata una schermata di attenzione se i dati di cui è stato eseguito il backup rimangono nel disco fisso di questa macchina.

### <span id="page-51-0"></span>**Impostazione quando si utilizza il Kit PostScript opzionale**

Quando è installato il Kit PostScript, è possibile configurare le impostazioni seguenti in [Menu amministratore] - [Stampante] dalla RISO Console.

![](_page_51_Picture_132.jpeg)

![](_page_51_Picture_133.jpeg)

## <span id="page-52-0"></span>Funzioni interessati dell'impostazione dell'amministratore

### <span id="page-52-1"></span>**Schema delle funzioni**

Configurare le impostazioni del menu amministratore in modo conforme all'ambiente. Vedere lo schema seguente per configurare le impostazioni del menu amministratore per una fruibilità migliore.

#### <span id="page-52-2"></span>■ **Funzioni che l'impostazione dell'amministratore consente agli utenti di utilizzare**

![](_page_52_Figure_4.jpeg)

\* Quando si utilizza il Kit PostScript opzionale

• Per informazioni specifiche su come configurare le impostazioni del menu amministratore, vedere ["Elementi di](#page-14-0)  [impostazione del menu amministratore" \(p. 13\)](#page-14-0).

Configurare le seguenti impostazioni nell'impostazione amministratore per consentire a ogni utente di utilizzare le rispettive funzioni.

![](_page_53_Picture_122.jpeg)

Per limitare l'utilizzo delle funzioni seguenti per utente, configurare le impostazioni seguenti nell'impostazione amministratore.

![](_page_54_Picture_200.jpeg)

![](_page_54_Picture_201.jpeg)

#### <span id="page-55-0"></span>■ Impostazioni interessate dall'impostazione di rete e influenza sugli utenti

Se si utilizza la macchina collegata a una rete, non è possibile configurare le funzioni senza configurare prima [Impostazione rete (IPv4)] o [Impostazione rete (IPv6)] e [Impostazione rete (Dettagli)]. Accertarsi di configurare [Impostazione rete (IPv4)] o [Impostazione rete (IPv6)] e [Impostazione rete (Dettagli)] prima di configurare le funzioni.

![](_page_55_Figure_2.jpeg)

#### **L'impostazione amministratore determina le funzioni di rete disponibili per gli utenti.**

Per consentire agli utenti di utilizzare le funzioni seguenti, l'amministratore deve configurare le impostazioni seguenti nell'impostazione amministratore.

![](_page_55_Picture_199.jpeg)

Se si configurano le funzioni seguenti nell'impostazione amministratore, l'accesso alla rete è limitato e gli utenti vengono influenzati da quanto segue:

![](_page_56_Picture_292.jpeg)

#### <span id="page-56-0"></span>■ Funzioni della macchina limitate dall'impostazione amministratore

Alcune impostazioni o funzioni non sono più disponibili quando si imposta [Server di autenticazione] o [Collegamento sistema esterno] su [ON] oppure quando si imposta [Consumo energ (a riposo)] in [Impostazione risparmio energia] su [Basso].

![](_page_56_Figure_5.jpeg)

#### **Funzioni limitate quando [Consumo energ (a riposo)] in [Impostazione risparmio energia] è impostato su [Basso]**

Comunicazione Wake On LAN (Impostazione nella scheda [Ambiente] del driver stampante)

La RISO Console non è visualizzata durante la modalità riposo

![](_page_56_Figure_9.jpeg)

Quando si collega il server di stampa esterno tramite software MPS

### <span id="page-57-1"></span><span id="page-57-0"></span>**File in formato CSV per la registrazione collettiva degli utenti**

Immettere le informazioni utente nei file CSV scritti dalla RISO Console.

Esempio: dati sulle informazioni del proprietario

Gli elementi di impostazione nella seconda riga (A-L) corrispondono a "Nome elemento" nell'elenco di seguito (Generale N.1-12).

![](_page_57_Picture_339.jpeg)

#### <span id="page-57-2"></span>**[Generale]**

![](_page_57_Picture_340.jpeg)

Se si limitano determinate funzioni per gli utenti registrati nella macchina, occorre configurare le impostazioni seguenti.

#### Esempio: dati limitazione funzioni

Gli elementi di impostazione nella seconda riga (M-V) corrispondono a "Nome elemento" nell'elenco di seguito ([Imp.lim. Stampa/Copia] N.13-22).

![](_page_58_Picture_324.jpeg)

#### <span id="page-58-0"></span>**[Imp.lim. Stampa/Copia]: esempi di quando si seleziona [Conta singolarm.]**

![](_page_58_Picture_325.jpeg)

![](_page_58_Picture_7.jpeg)

• Le informazioni utente potrebbero non essere registrate correttamente se si immettono valori di impostazione non validi. Utilizzare i tipi di caratteri specificati entro il limite di caratteri specificato.

### <span id="page-59-0"></span>**Record account**

Un record account è una cronologia dei lavori svolti da questa stampante. Registra informazioni come lo stato di completamento di ciascun lavoro, il nome del proprietario e il tempo di elaborazione. La tabella seguente elenca il contenuto di ciascun elemento nel record account.

![](_page_59_Picture_252.jpeg)

![](_page_60_Picture_295.jpeg)

![](_page_61_Picture_256.jpeg)

#### **Appendice**

![](_page_62_Picture_98.jpeg)

![](_page_65_Picture_0.jpeg)